# Risoluzione dei problemi relativi alle operazioni del Control Plane sugli switch Catalyst 9000

## Sommario

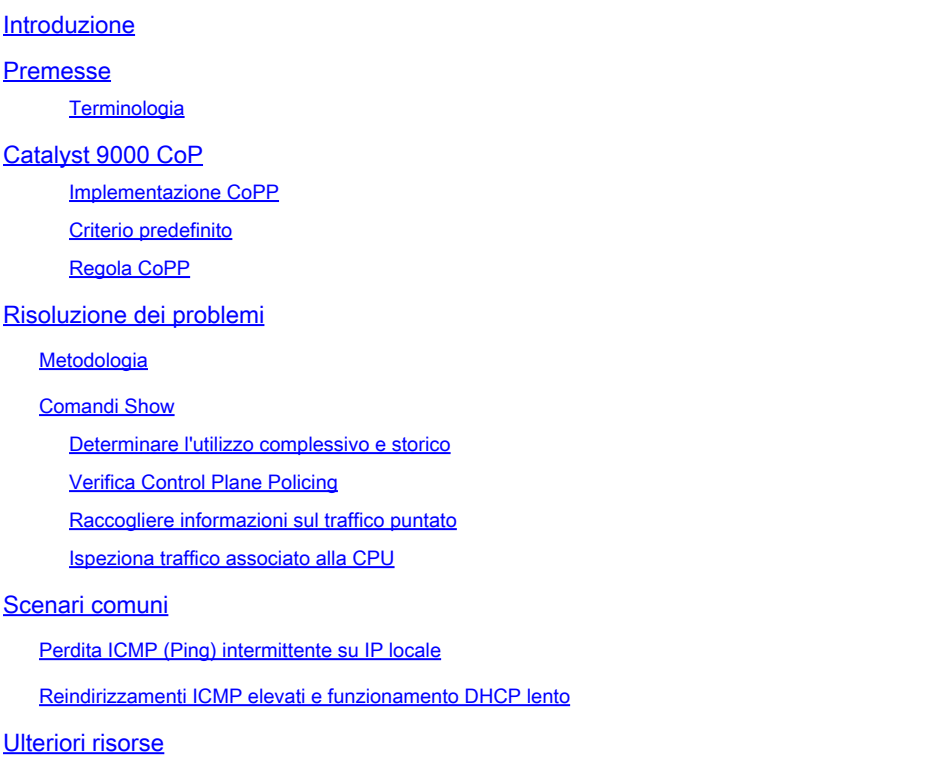

## Introduzione

In questo documento viene descritto come risolvere i problemi e convalidare lo stato del control plane sugli switch Catalyst della famiglia 9000 con Cisco IOS® XE.

## Premesse

Il compito principale di uno switch è inoltrare i pacchetti nel più breve tempo possibile. La maggior parte dei pacchetti viene inoltrata nell'hardware, ma alcuni tipi di traffico devono essere gestiti dalla CPU del sistema. Il traffico che arriva alla CPU viene gestito il più rapidamente possibile. Si prevede che alla CPU venga rilevata una certa quantità di traffico, ma una sovrabbondanza genera problemi operativi. Per impostazione predefinita, la famiglia di switch Catalyst 9000 incorpora un robusto meccanismo CoPP (Control Plane Policing) per prevenire i problemi causati dalla sovrasaturazione del traffico della CPU.

In alcuni casi di utilizzo si verificano problemi imprevisti in funzione del normale funzionamento. La correlazione tra causa ed effetto a volte non è ovvia, il che rende il problema difficile da affrontare.

Questo documento fornisce gli strumenti per convalidare lo stato del control plane e fornisce un flusso di lavoro su come affrontare i problemi che coinvolgono il punt o il percorso di inserimento del control plane. Fornisce inoltre diversi scenari comuni basati sui problemi riscontrati sul campo.

Tenete presente che il percorso del punt della CPU è una risorsa limitata. I moderni switch di inoltro hardware possono gestire volumi di traffico sempre maggiori. La famiglia di switch Catalyst 9000 supporta circa 19.000 pacchetti al secondo (pps) aggregati alla CPU in un determinato momento. Supera questa soglia e il traffico puntato viene sorvegliato senza pesare.

### **Terminologia**

- Driver del motore di inoltro (FED): questo è il cuore dello switch Cisco Catalyst ed è responsabile di tutta la programmazione/inoltro hardware
- IOSd: questo è il daemon Cisco IOS in esecuzione sul kernel Linux. Viene eseguito come processo software all'interno del kernel
- Packet Delivery System (PDS): si tratta dell'architettura e del processo con cui i pacchetti vengono consegnati da e verso i vari sottosistemi. Ad esempio, controlla il modo in cui i pacchetti vengono consegnati dalla FED all'IOSd e viceversa
- Control Plane (CP):il control plane è un termine generico utilizzato per raggruppare le funzioni e il traffico che interessano la CPU dello switch Catalyst. Ciò include il traffico, ad esempio il protocollo Spanning Tree Protocol (STP), il protocollo HSRP (Hot Standby Router Protocol) e i protocolli di routing destinati allo switch o inviati dallo switch. Sono inclusi anche protocolli a livello di applicazione come Secure Shell (SSH) e Simple Network Management Protocol (SNMP) che devono essere gestiti dalla CPU
- Data Plane (DP): in genere il piano dati comprende gli ASIC hardware e il traffico inoltrati senza l'assistenza del Control Plane
- Punt:Pacchetto di controllo del protocollo in entrata che ha intercettato il DP inviato al CP per elaborarlo
- Inject:Pacchetto di protocollo generato da CP inviato a DP per l'uscita su interfacce I/O
- LSMPI:Interfaccia Punt memoria condivisa Linux

## Catalyst 9000 CoP

La base della protezione della CPU sulla famiglia di switch Catalyst 9000 è CoPP. Con CoPP, viene applicata una policy QoS (Quality of Service) generata dal sistema sul percorso punt/inserimento della CPU. Il traffico basato sulla CPU viene raggruppato in molte classi diverse e successivamente mappato sui singoli policy hardware associati alla CPU. I policer impediscono la sovracorsaturazione della CPU da parte di una particolare classe di traffico.

### Implementazione CoPP

Il traffico basato sulla CPU viene classificato nelle code. Queste code/classi sono definite dal sistema e non possono essere configurate dall'utente. I criteri sono configurati nell'hardware. La famiglia Catalyst 9000 supporta 32 policer hardware per 32 code.

I valori specifici variano da piattaforma a piattaforma. In generale, esistono 32 code definite dal

sistema. Queste code si riferiscono a mappe di classi, che si riferiscono agli indici dei policer. Gli indici del policer hanno una frequenza del policer predefinita. Questo tasso è configurabile dall'utente, sebbene le modifiche apportate al criterio CoPP predefinito aumentino la vulnerabilità a un impatto imprevisto sul servizio.

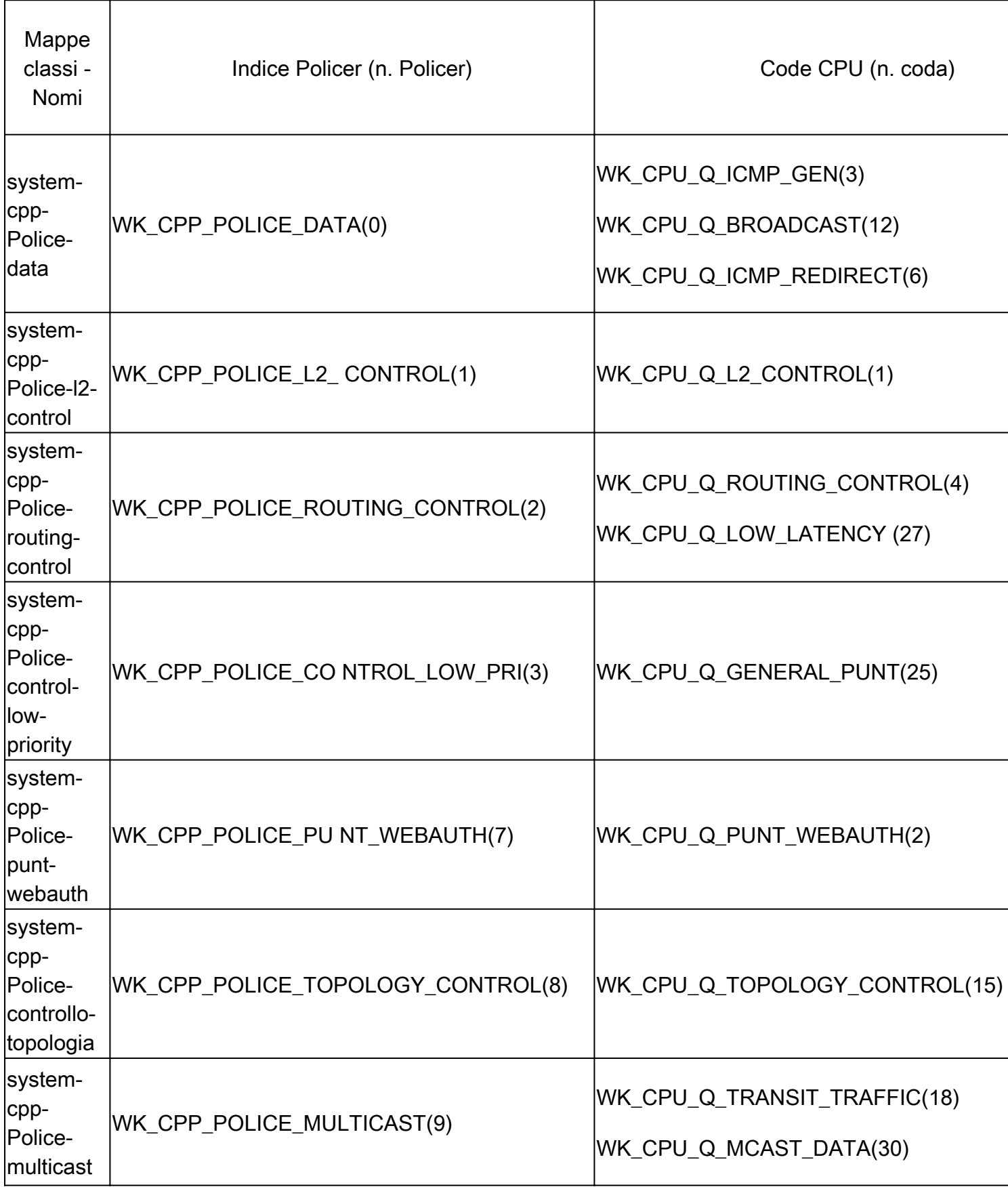

Valori definiti dal sistema per CoPP

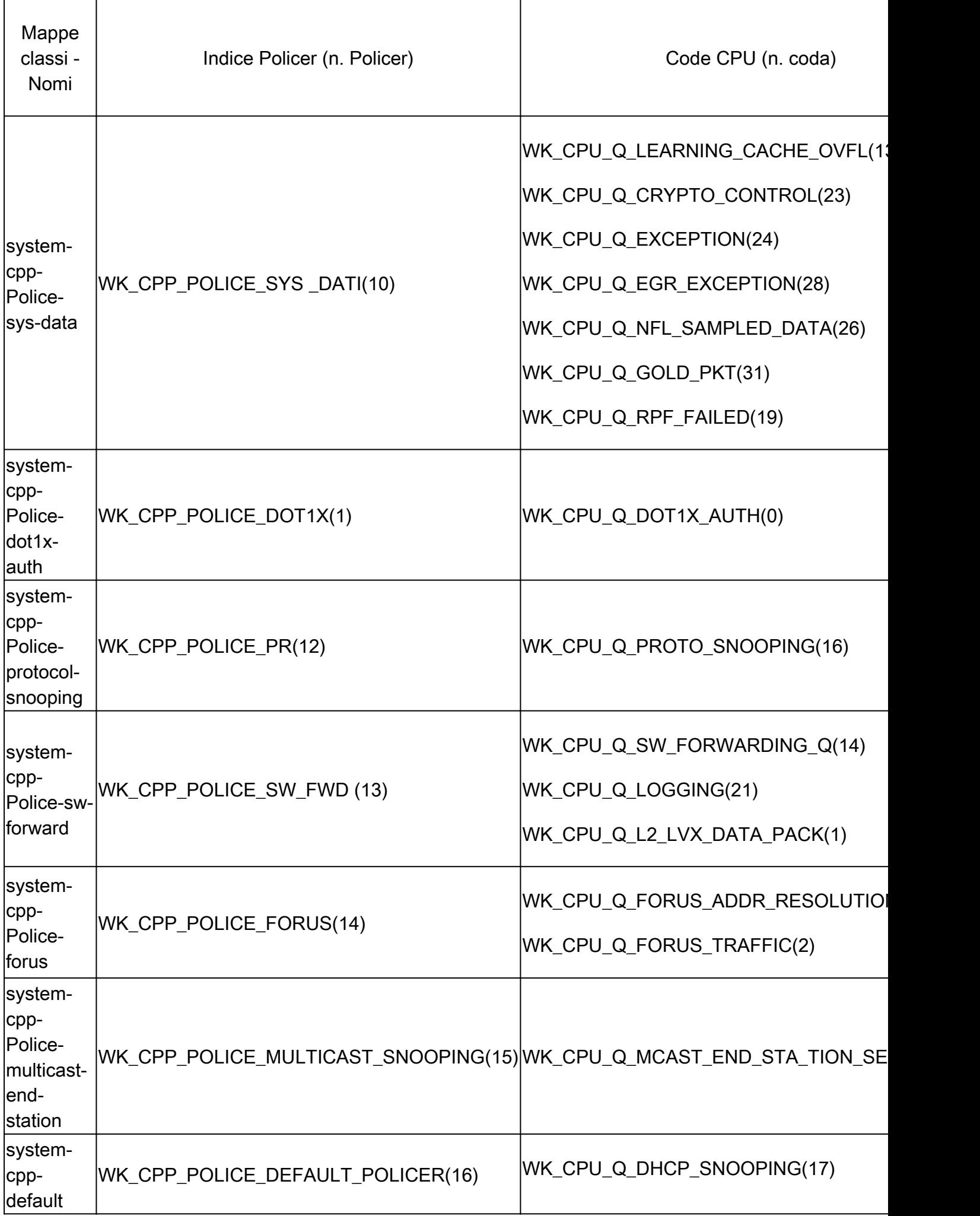

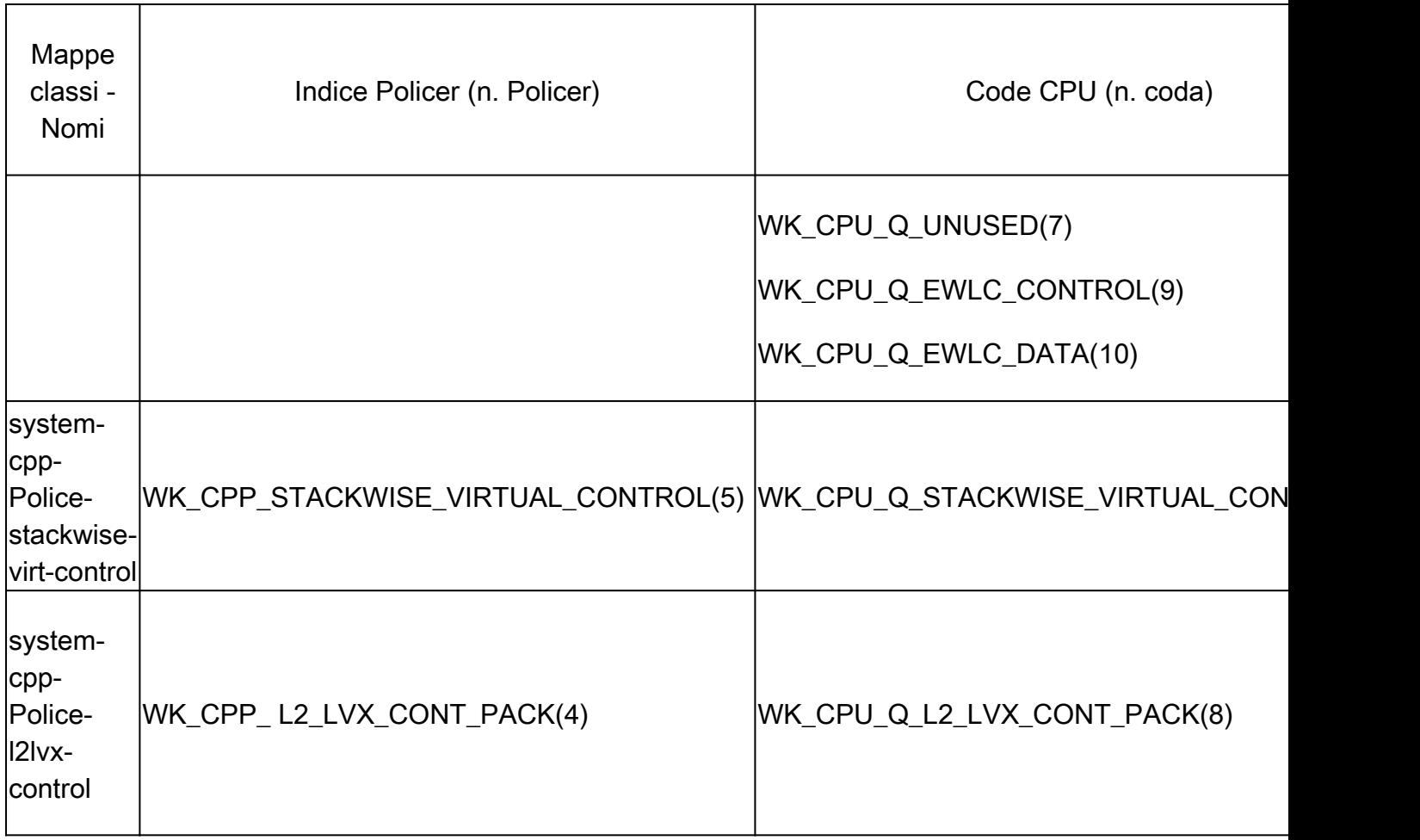

Ogni coda è correlata a un tipo di traffico o a un insieme di funzionalità specifico. L'elenco che segue non è esaustivo:

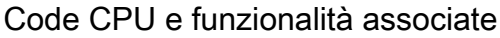

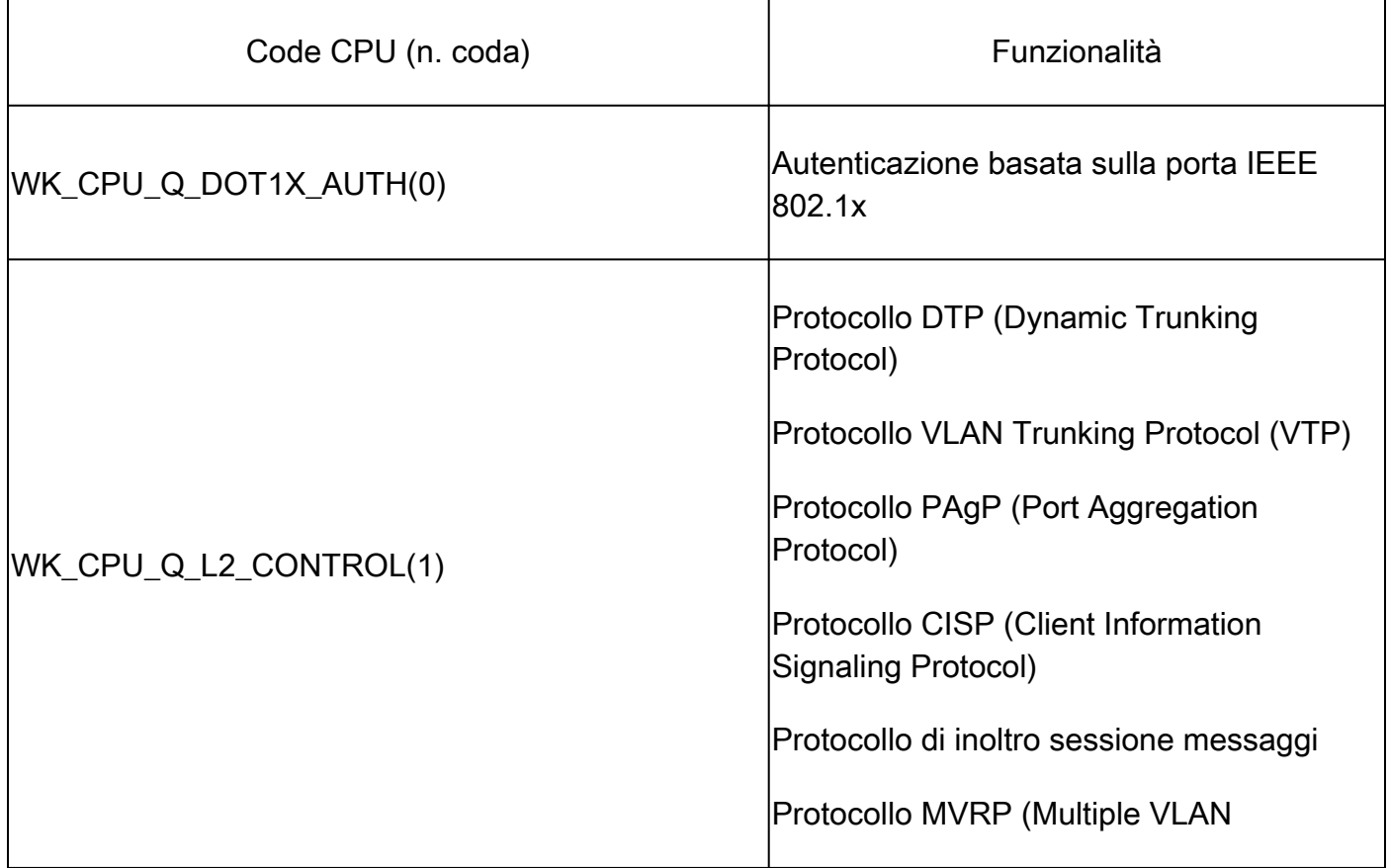

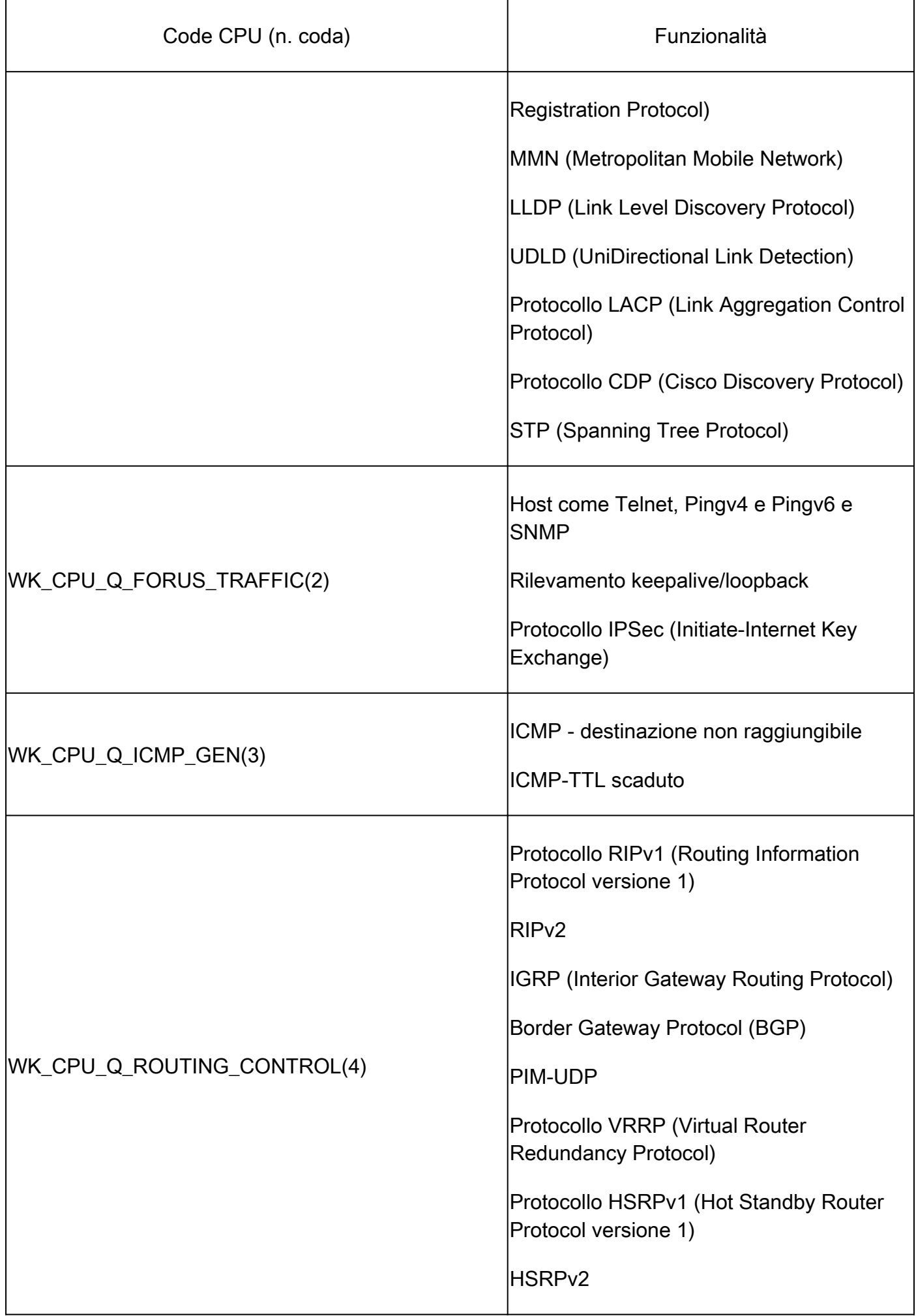

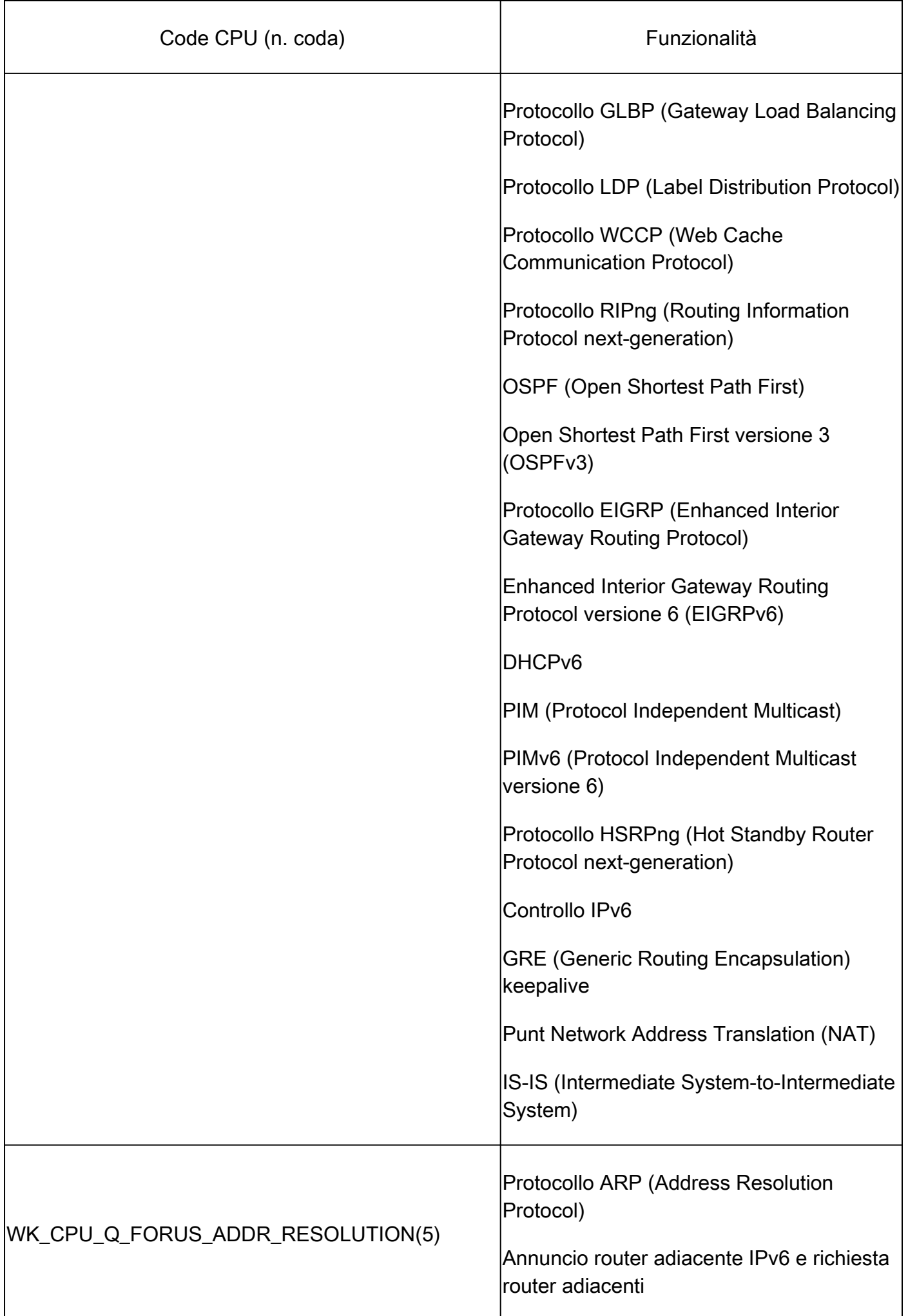

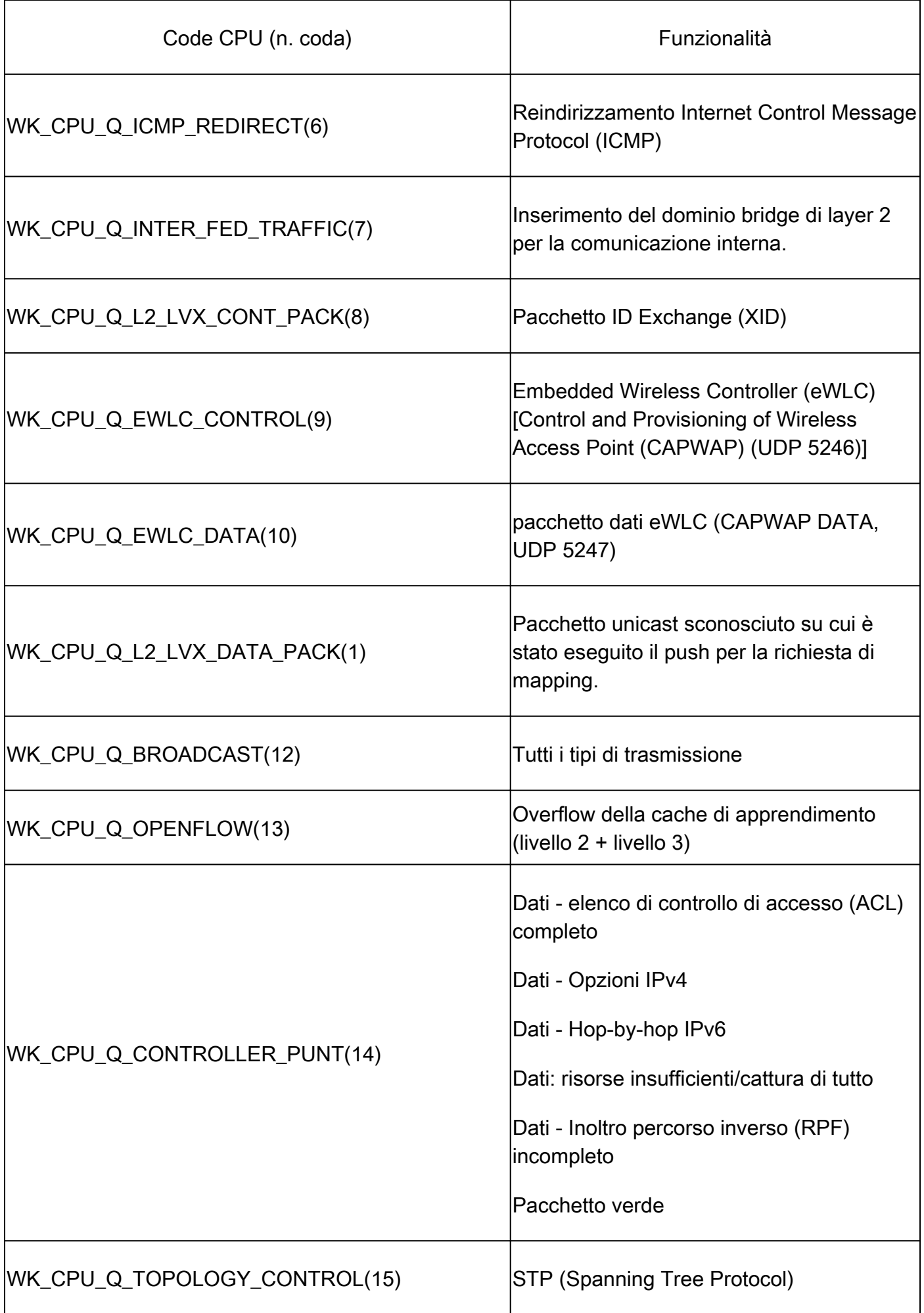

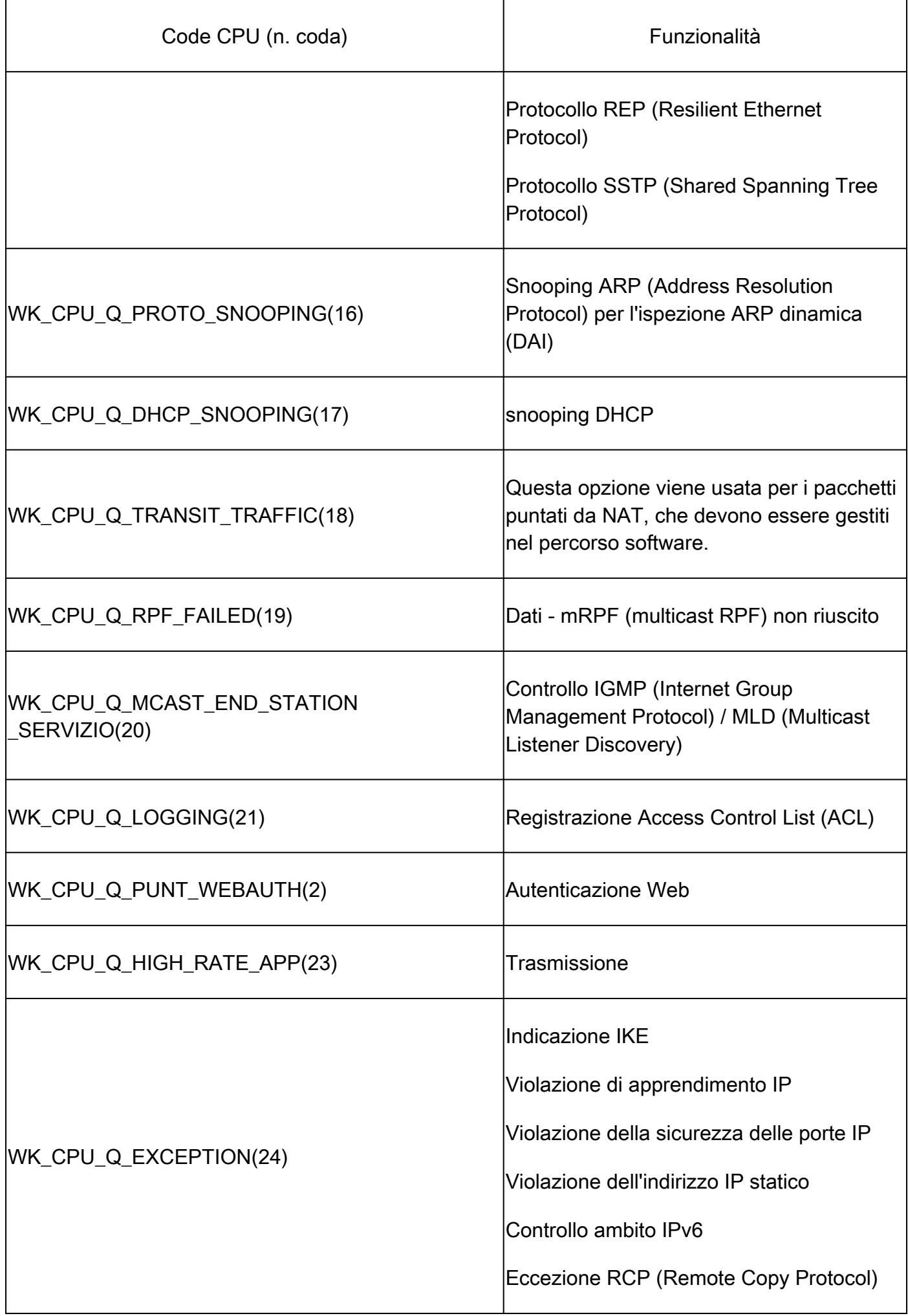

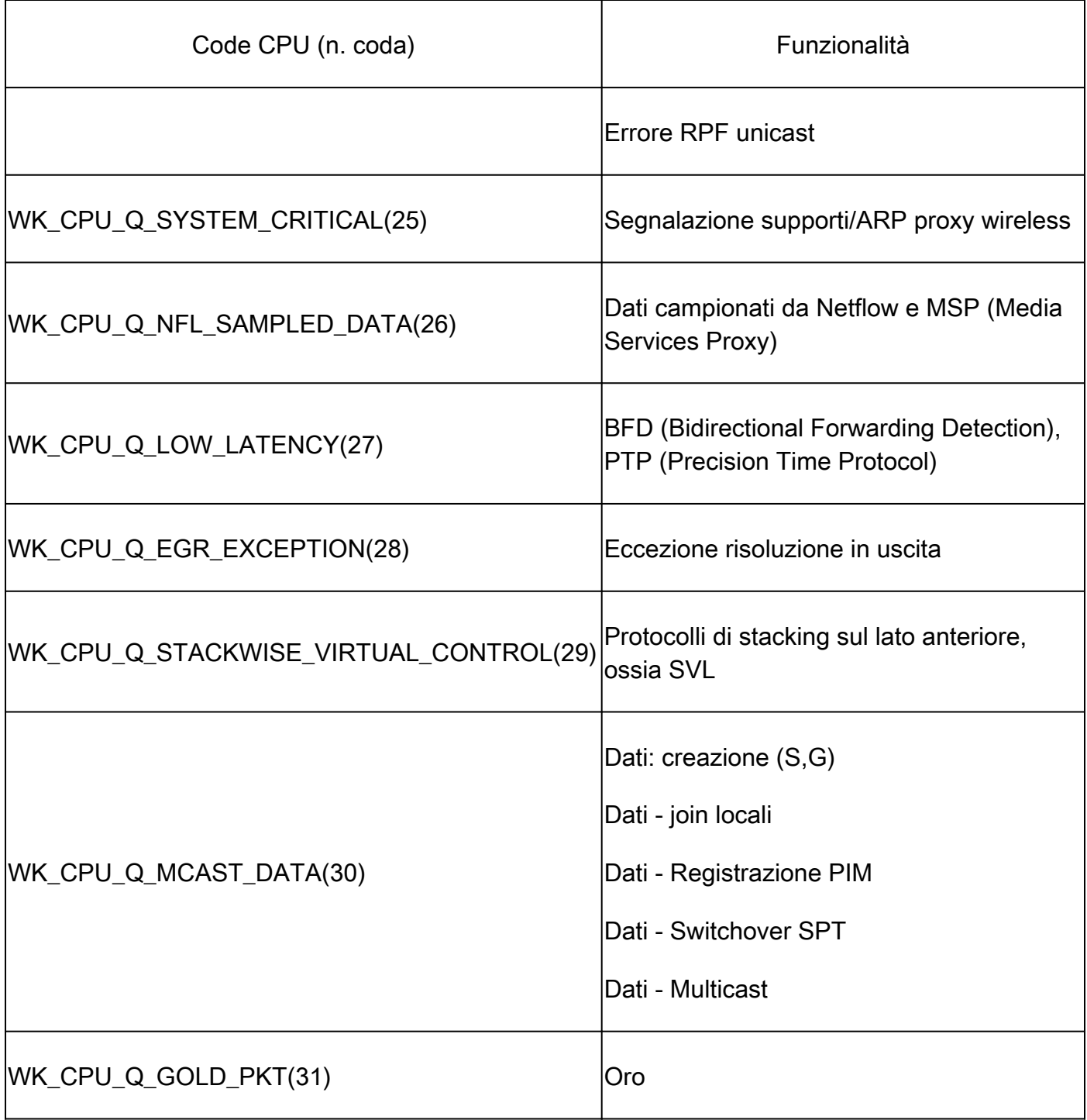

### Criterio predefinito

Per impostazione predefinita, il criterio CoPP generato dal sistema viene applicato al percorso punt/inserimento. È possibile visualizzare il criterio predefinito utilizzando i comandi comuni basati su MQC. Può essere visualizzato anche nella configurazione dello switch. L'unica regola che può essere applicata in entrata o in uscita dalla CPU o dal control-plane è quella definita dal sistema.

Utilizzare "show policy-map control-plane" per visualizzare la policy applicata al control-plane:

<#root>

Catalyst-9600#

```
show policy-map control-plane
Control Plane
  Service-policy input: system-cpp-policy
    Class-map: system-cpp-police-ios-routing (match-any)
       0 packets, 0 bytes
       5 minute offered rate 0000 bps, drop rate 0000 bps
       Match: none
       police:
           rate 17000 pps, burst 4150 packets
         conformed 95904305 bytes; actions:
           transmit
         exceeded 0 bytes; actions:
           drop
<snip> Class-map: class-default (match-any)
       0 packets, 0 bytes
       5 minute offered rate 0000 bps, drop rate 0000 bps
```

```
Regola CoPP
```
Match: any

Le velocità dei policer CoPP sono configurabili dall'utente. Gli utenti possono inoltre disattivare le code.

In questo esempio viene illustrato come regolare un singolo valore del policer. In questo esempio, la classe adeguata è "system-cpp-Police-protocol-snooping".

```
<#root>
Device> 
enable
Device# 
configure terminal
Device(config)#
policy-map system-cpp-policy
Device(config-pmap)#
Device(config-pmap)#
class system-cpp-police-protocol-snooping
```
Device(config-pmap-c)# Device(config-pmap-c)# **police rate 100 pps** Device(config-pmap-c-police)# Device(config-pmap-c-police)# **exit** Device(config-pmap-c)# **exit** Device(config-pmap)# **exit** Device(config)# Device(config)# **control-plane** Device(config-cp)# Device(config)# **control-plane** Device(config-cp)# **service-policy input system-cpp-policy** Device(config-cp)# Device(config-cp)# **end**

Device#

**show policy-map control-plane**

In questo esempio viene illustrato come disabilitare completamente una coda. procedere con cautela quando si disabilitano le code, in quanto ciò potrebbe causare una possibile sovracapacità della CPU.

<#root>

```
Device> 
enable
Device# 
configure terminal
Device(config)#
policy-map system-cpp-policy
Device(config-pmap)#
Device(config-pmap)#
class system-cpp-police-protocol-snooping
Device(config-pmap-c)#
Device(config-pmap-c)#
no police rate 100 pps 
Device(config-pmap-c)#
end
```
## Risoluzione dei problemi

### Metodologia

L'utilizzo della CPU è influenzato da due attività di base: i processi e l'interruzione. I processi sono attività strutturate che la CPU esegue mentre l'interruzione fa riferimento a pacchetti intercettati sul dataplane e inviati alla CPU per l'azione. Insieme, queste attività costituiscono l'utilizzo totale della CPU. Poiché CoPP è abilitato per impostazione predefinita, l'impatto del servizio non è necessariamente correlato a un utilizzo elevato della CPU. Se CoPP esegue il proprio lavoro, l'utilizzo della CPU non subisce un impatto significativo. È importante considerare l'utilizzo complessivo della CPU, ma l'utilizzo complessivo non racconta l'intera storia. I comandi e le utilità show in questa sezione vengono usati per valutare rapidamente lo stato della CPU e per identificare i dettagli rilevanti sul traffico basato sulla CPU.

Linee guida:

- Determinare se il problema riguarda il control plane. La maggior parte del traffico di transito viene inoltrata nell'hardware. Solo alcuni tipi di traffico e alcuni scenari coinvolgono la CPU e il control-plane, quindi tenete presente questo nel corso dell'indagine.
- Comprendere le previsioni di utilizzo. È importante comprendere l'aspetto dell'utilizzo •normale in modo da poter identificare eventuali deviazioni dalla norma.
- Convalidare l'utilizzo complessivo sia per i processi che per le interruzioni. Identificare tutti i processi che assorbono volumi imprevisti di cicli della CPU. Se l'utilizzo non rientra nell'intervallo previsto, è possibile che si verifichino problemi. È importante comprendere l'utilizzo medio di un sistema, in modo da riconoscere le deviazioni al di fuori della norma. Tenete presente che l'utilizzo da solo non è un quadro completo della salute dei control plane.
- Determinare se si verificano cali in aumento nel CoPP. Le cali del CoPP non sono sempre indicative di un problema, ma se si risolve un problema relativo a una classe di traffico attivamente monitorata, questo è un forte indicatore di rilevanza.

### Comandi Show

Lo switch consente un rapido controllo dello stato della CPU e delle statistiche CoPP. La CLI è inoltre utile per determinare rapidamente il punto di entrata del traffico basato sulla CPU.

Determinare l'utilizzo complessivo e storico

L'opzione "Mostra processi ordinati nella CPU" viene utilizzata per visualizzare l'utilizzo • complessivo della CPU. L'argomento "ordinato" ordina l'output del processo in base alla percentuale di utilizzo. I processi che utilizzano più risorse CPU sono i primi dell'output. L'utilizzo a causa di interruzioni è fornito anche come percentuale.

<#root> **Catalyst-9600# show processes cpu sorted CPU utilization for five seconds: 92%/13%; one minute: 76%; five minutes: 73%**

**<<<--- Utilization is displayed for 5 second (both process and interrupt), 1 minute and 5 minute intervals. The value**

**92% refers to the cumulative percentage of process-driven utilization over the previous 5 seconds.** 

The 13% value refer

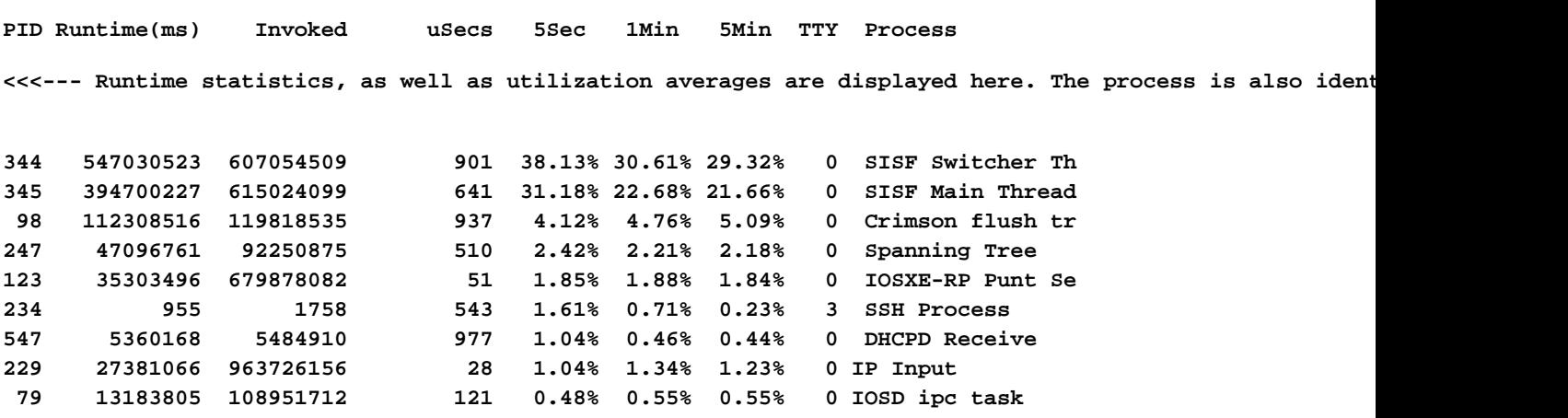

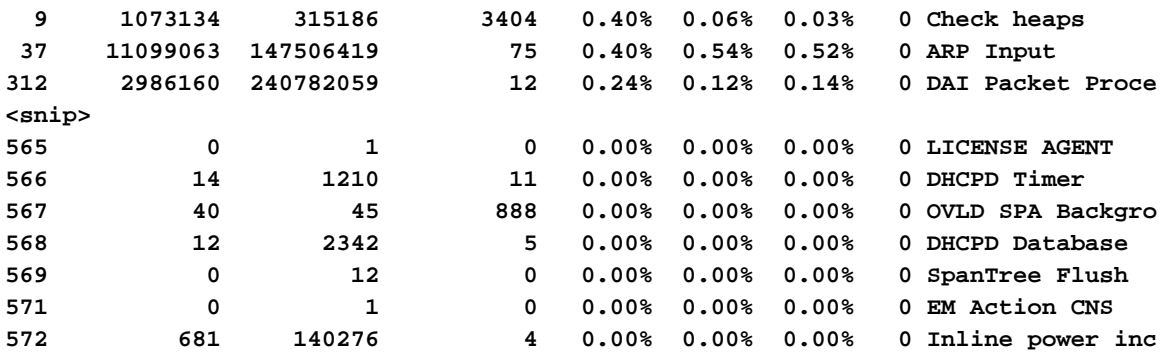

• "Mostra cronologia CPU processi" fornisce un grafico cronologico dell'utilizzo della CPU negli ultimi 60 secondi, 5 minuti e 72 ore.

<#root>

Catalyst-9600#

**show processes cpu history**

999777776666688888666667777777777888887777766666999998888866

**<<<--- The numbers at the top of each column represent the highest value seen throughout the time period.**

222555559999944444444440000088888888881111177777333335555500

**It is read top-down. "9" over "2" in this example means "92%" for example.**

100 90 \*\*\* \*\*\*\*\* \*\*\*\*\*\*\*\*\*\* 80 \*\*\*\*\*\*\*\* \*\*\*\*\* \*\*\*\*\*\*\*\*\*\* \*\*\*\*\*\*\*\*\*\* 70 \*\*\*\*\*\*\*\*\*\*\*\*\*\*\*\*\*\* \*\*\*\*\*\*\*\*\*\*\*\*\*\*\*\*\*\*\*\*\*\*\*\*\*\*\*\*\*\*\*\*\*\*\* 60 \*\*\*\*\*\*\*\*\*\*\*\*\*\*\*\*\*\*\*\*\*\*\*\*\*\*\*\*\*\*\*\*\*\*\*\*\*\*\*\*\*\*\*\*\*\*\*\*\*\*\*\*\*\*\*\*\*\* 50 \*\*\*\*\*\*\*\*\*\*\*\*\*\*\*\*\*\*\*\*\*\*\*\*\*\*\*\*\*\*\*\*\*\*\*\*\*\*\*\*\*\*\*\*\*\*\*\*\*\*\*\*\*\*\*\*\*\* 40 \*\*\*\*\*\*\*\*\*\*\*\*\*\*\*\*\*\*\*\*\*\*\*\*\*\*\*\*\*\*\*\*\*\*\*\*\*\*\*\*\*\*\*\*\*\*\*\*\*\*\*\*\*\*\*\*\*\* 30 \*\*\*\*\*\*\*\*\*\*\*\*\*\*\*\*\*\*\*\*\*\*\*\*\*\*\*\*\*\*\*\*\*\*\*\*\*\*\*\*\*\*\*\*\*\*\*\*\*\*\*\*\*\*\*\*\*\* 20 \*\*\*\*\*\*\*\*\*\*\*\*\*\*\*\*\*\*\*\*\*\*\*\*\*\*\*\*\*\*\*\*\*\*\*\*\*\*\*\*\*\*\*\*\*\*\*\*\*\*\*\*\*\*\*\*\*\* 10 \*\*\*\*\*\*\*\*\*\*\*\*\*\*\*\*\*\*\*\*\*\*\*\*\*\*\*\*\*\*\*\*\*\*\*\*\*\*\*\*\*\*\*\*\*\*\*\*\*\*\*\*\*\*\*\*\*\*

<<<--- The "\*" represents the highest value during the given time period. This relates to a momentary sp

0....5....1....1....2....2....3....3....4....4....5....5....6

**In this example, utilization spiked to 92% in the last 5 seconds.**

 0 5 0 5 0 5 0 5 0 5 0 CPU% per second (last 60 seconds)  $*$  = maximum CPU%  $#$  = average CPU%

 $100$  \*\* \* 90 \*\*\*\*\* \*\*\*\*\*\*\*\*\*\*\*\*\*\*\*\*\*\*\*\*\*\*\*\*\*\*\*\*\*\*\*\*\*\*\*\*\*\*\*\*\*\*\*\*\*\*\*\*\*\*\*\* 80 \*\*\*\*\*\*\*\*\*\*\*\*#\*\*\*#\*#\*\*#\*\*\*####\*##\*\*\*\*\*#\*\*#\*\*\*#\*\*\*#\*\*\*\*\*\*\*\*\*

70 ##########################################################

**<<<--- The "#" represents the average utilization. This indicates sustained utilization.**

60 ##########################################################

**In this example, within the last 5 minutes the average utilization was sustained around 70% while**

50 ##########################################################

**the maximum utilization spiked to 94%.**

```
40 ##########################################################
30 ##########################################################
20 ##########################################################
10 ##########################################################
0.\ldots, 5.\ldots, 1.\ldots, 1.\ldots, 2.\ldots, 2.\ldots, 3.\ldots, 3.\ldots, 4.\ldots, 4.\ldots, 5.\ldots, 5.\ldots, 6 0 5 0 5 0 5 0 5 0 5 0
           CPU% per minute (last 60 minutes)
         * = maximum CPU% # = average CPU%
```

```
 999999999999999999999999999999999999999999999999999999999999999999999999
     665656566646555666655656575654556567737555567574545545775957554648576757
100 ********** ****************** ******* ********* * ** ********* * *****
90 **********************************************************************
80 **********************************************************************
70 ######################################################################
60 ######################################################################
50 ######################################################################
40 ######################################################################
30 ######################################################################
20 ######################################################################
10 ######################################################################
0.\ldots 5.\ldots 1.\ldots 1.\ldots 2.\ldots 2.\ldots 3.\ldots 3.\ldots 4.\ldots 4.\ldots 5.\ldots 5.\ldots 6.\ldots 6.\ldots 7.\ldots 0 5 0 5 0 5 0 5 0 5 0 5 0 
                CPU% per hour (last 72 hours)
              * = maximum CPU% # = average CPU%
```
Verifica Control Plane Policing

• Utilizzare "show platform hardware feed <switch> active qos queue stats internal cpu policer" per visualizzare le statistiche CoPP aggregate e ulteriori informazioni sulla struttura della coda/del policer. Questo output fornisce una visualizzazione storica delle statistiche del policer dall'ultimo reset del control plane. Anche questi contatori sono cancellabili manualmente. In genere, la prova di cadute del control-plane da parte del policer indica un problema con la coda/classe associata, ma assicurarsi che le cadute incrementino attivamente mentre si verifica il problema. Eseguire il comando più volte per osservare l'aumento dei valori di rilascio della coda.

#### <#root>

#### **Catalyst9500#**

**show platform hardware fed active qos queue stats internal cpu policer**

 **CPU Queue Statistics ============================================================================================ (default) (set) Queue Queue QId PlcIdx Queue Name Enabled Rate Rate Drop(Bytes) Drop(Frames) <-- The top section of this output gives a historical view of CoPP drops. Run the command several times in succession to check for active incrementation. -------------------------------------------------------------------------------------------- CPU queues correlate with a Policer Index (PlcIdx) and Queue (QId). 0 11 DOT1X Auth Yes 1000 1000 0 0 Note that multiple policer indices map to the same queue for some classes. 1 1 L2 Control Yes 2000 2000 0 0 2 14 Forus traffic Yes 4000 4000 0 0 3 0 ICMP GEN Yes 750 750 0 0 4 2 Routing Control Yes 5500 5500 0 0 5 14 Forus Address resolution Yes 4000 4000 83027876 1297199 6 0 ICMP Redirect Yes 750 750 0 0 7 16 Inter FED Traffic Yes 2000 2000 0 0 8 4 L2 LVX Cont Pack Yes 1000 1000 0 0 9 19 EWLC Control Yes 13000 13000 0 0 10 16 EWLC Data Yes 2000 2000 0 0 11 13 L2 LVX Data Pack Yes 1000 1000 0 0 12 0 BROADCAST Yes 750 750 0 0 13 10 Openflow Yes 250 250 0 0 14 13 Sw forwarding Yes 1000 1000 0 0 15 8 Topology Control Yes 13000 16000 0 0 16 12 Proto Snooping Yes 2000 2000 0 0 17 6 DHCP Snooping Yes 500 500 0 0 18 13 Transit Traffic Yes 1000 1000 0 0 19 10 RPF Failed Yes 250 250 0 0 20 15 MCAST END STATION Yes 2000 2000 0 0 21 13 LOGGING Yes 1000 1000 769024 12016 22 7 Punt Webauth Yes 1000 1000 0 0 23 18 High Rate App Yes 13000 13000 0 0 24 10 Exception Yes 250 250 0 0 25 3 System Critical Yes 1000 1000 0 0 26 10 NFL SAMPLED DATA Yes 250 250 0 0 27 2 Low Latency Yes 5500 5500 0 0 28 10 EGR Exception Yes 250 250 0 0 29 5 Stackwise Virtual OOB Yes 8000 8000 0 0 30 9 MCAST Data Yes 500 500 0 0 31 3 Gold Pkt Yes 1000 1000 0 0**

**\* NOTE: CPU queue policer rates are configured to the closest hardware supported value**

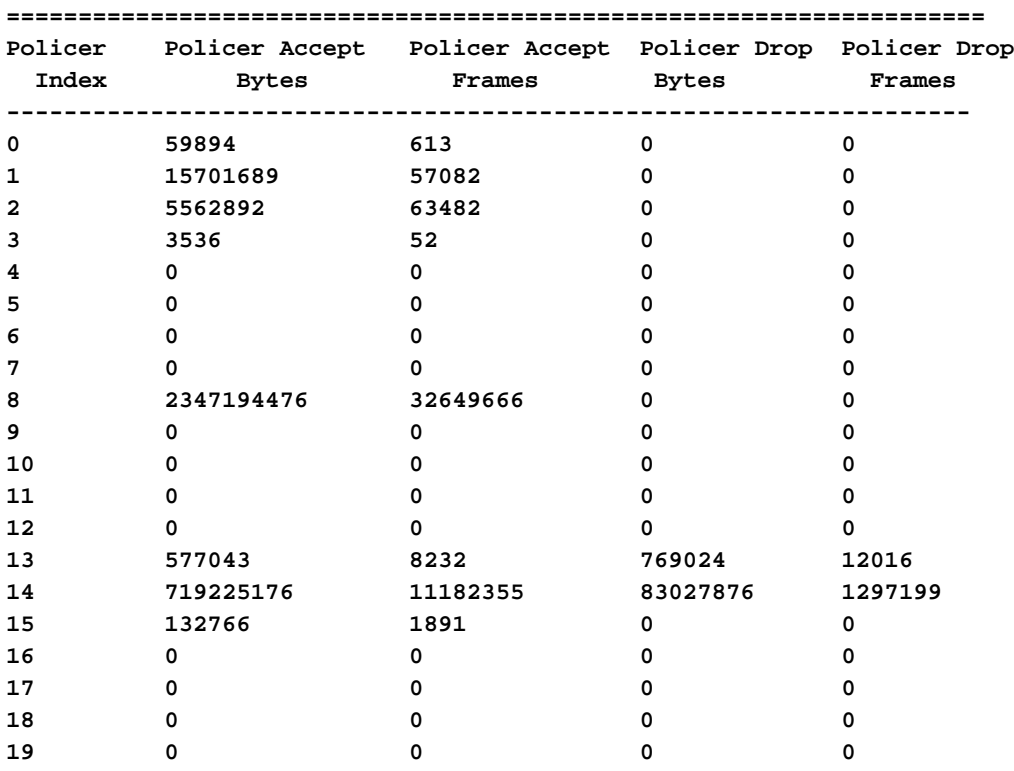

#### **CPU Queue Policer Statistics**

#### **Second Level Policer Statistics**

<-- Second level policer information begins here. Catalyst CoPP is organized with two policers to allow

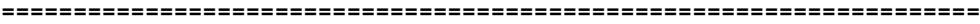

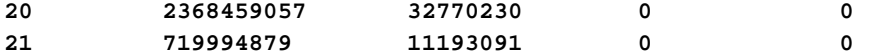

#### **Policer Index Mapping and Settings**

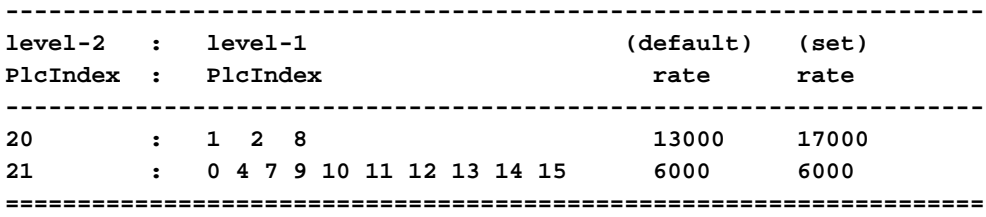

#### **Second Level Policer Config**

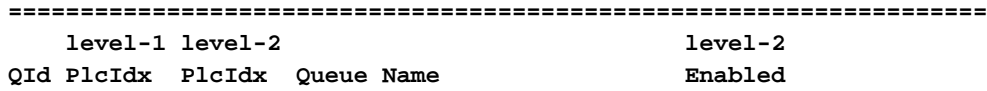

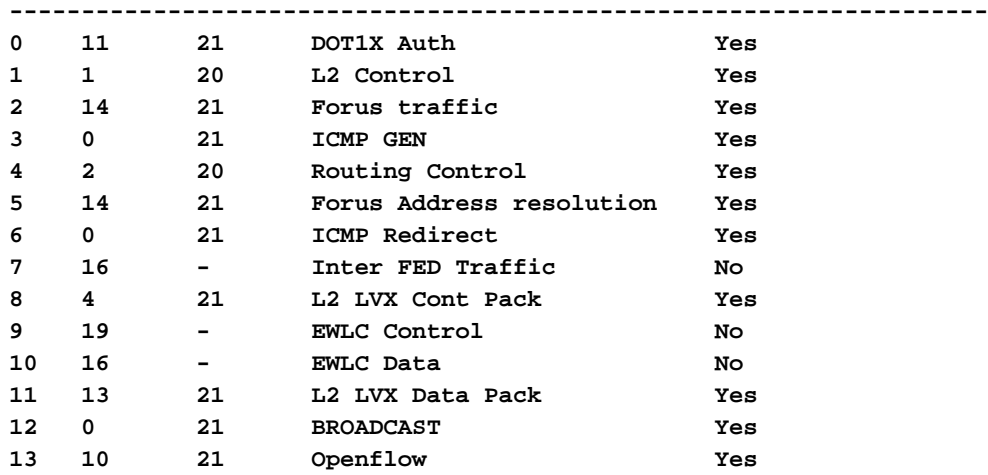

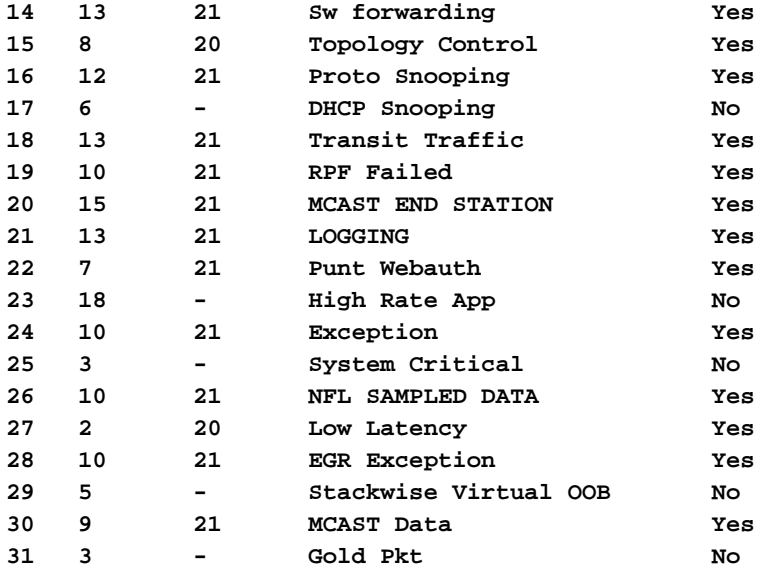

#### **CPP Classes to queue map**

**<-- Information on how different traffic types map to different queues are found here. ======================================================================================**

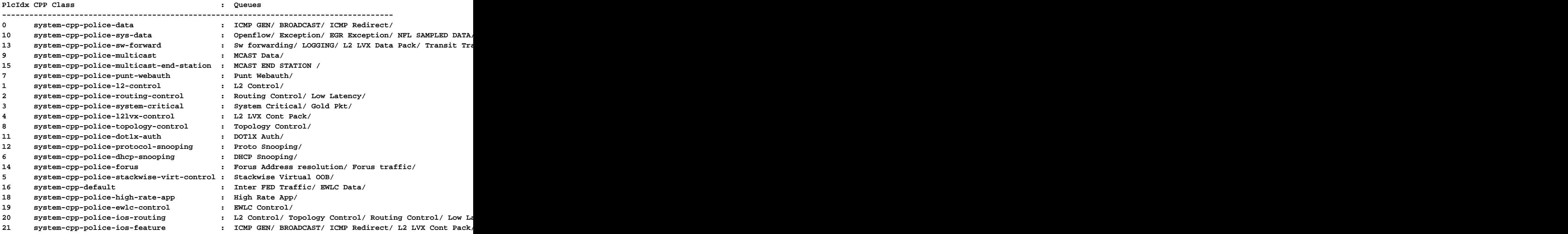

Raccogliere informazioni sul traffico puntato

Questi comandi vengono utilizzati per raccogliere informazioni sul traffico puntato alla CPU, tra cui il tipo di traffico e i punti fisici di ingresso.

• É possibile utilizzare l'opzione "Show platform software fed <switch> active punt cpuq all" o "Show platform software fed <switch> active punt cpuq <0-31 Queue ID>" per visualizzare le statistiche relative a tutte o a una coda CPU specifica.

#### <#root>

#### C9300#

**show platform software fed switch active punt cpuq all**

Punt CPU Q Statistics

===========================================

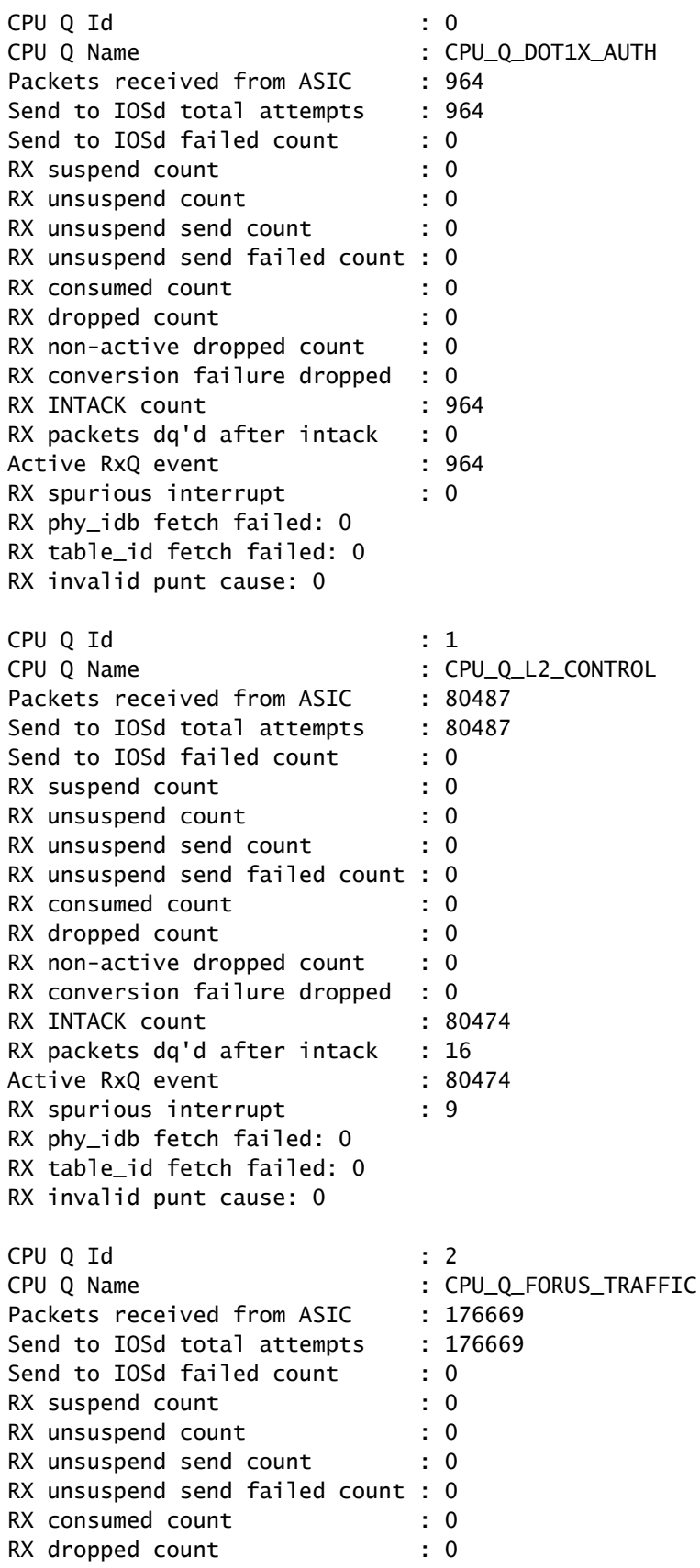

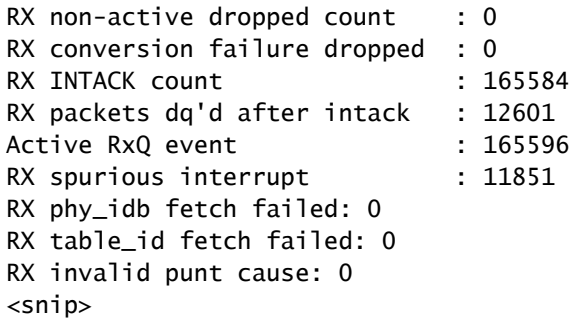

#### C9300#

show platform software fed switch active punt cpuq 16 <-- Queue ID 16 correlates with Protocol Snooping.

Punt CPU Q Statistics

===========================================

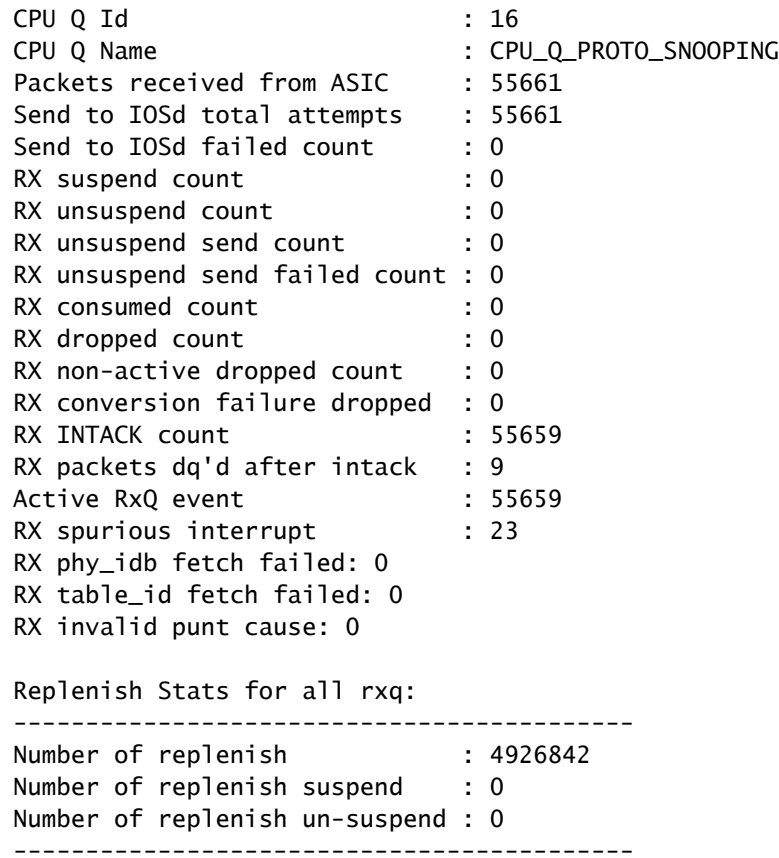

• Utilizzare "show platform software fed <switch> active punt cause summary" per esaminare rapidamente tutti i diversi tipi di traffico rilevati sulla CPU. Vengono visualizzate solo le cause diverse da zero.

<#root> C9300# **show platform software fed switch active punt cause summary** Statistics for all causes Cause Cause Info **Revenue Cause Cause Info** 

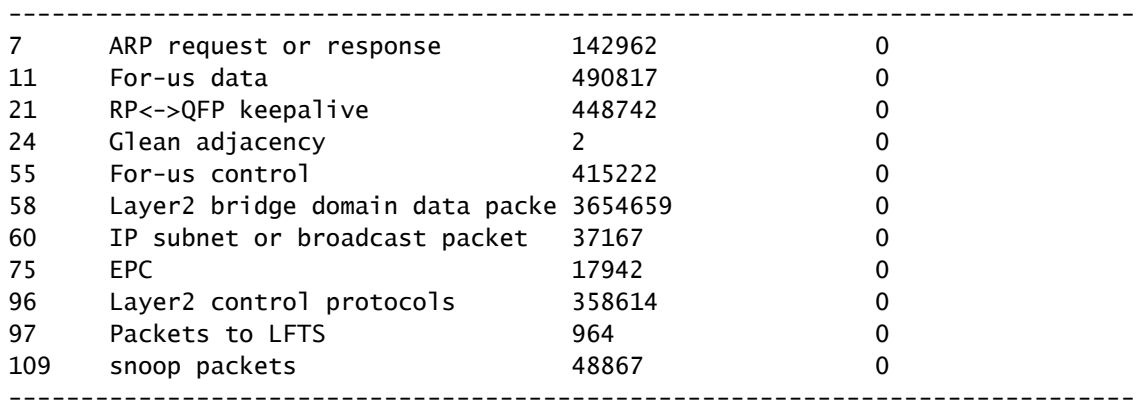

• Utilizzare il comando "show platform software fed <switch> active punt rate interfaces" per visualizzare rapidamente le interfacce con traffico basato sulla CPU in entrata nel sistema. Questo comando visualizza solo le interfacce con una coda di input diversa da zero.

<#root>

C9300#

**show platform software fed switch active punt rates interfaces**

Punt Rate on Interfaces Statistics

Packets per second averaged over 10 seconds, 1 min and 5 mins

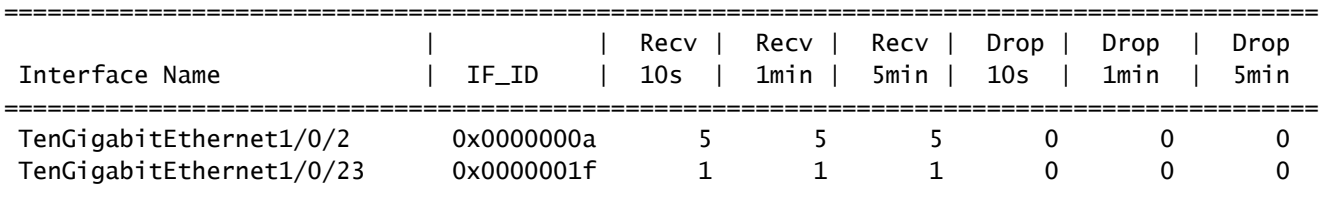

-------------------------------------------------------------------------------------------

• Utilizzare "show platform software fed <switch> active punt rates interfaces <IF-ID>" per espandere e visualizzare le singole code dell'interfaccia. Questo comando mostra le statistiche di aggregazione e può essere utilizzato per visualizzare l'attività cronologica della coda di input e se il traffico è stato controllato.

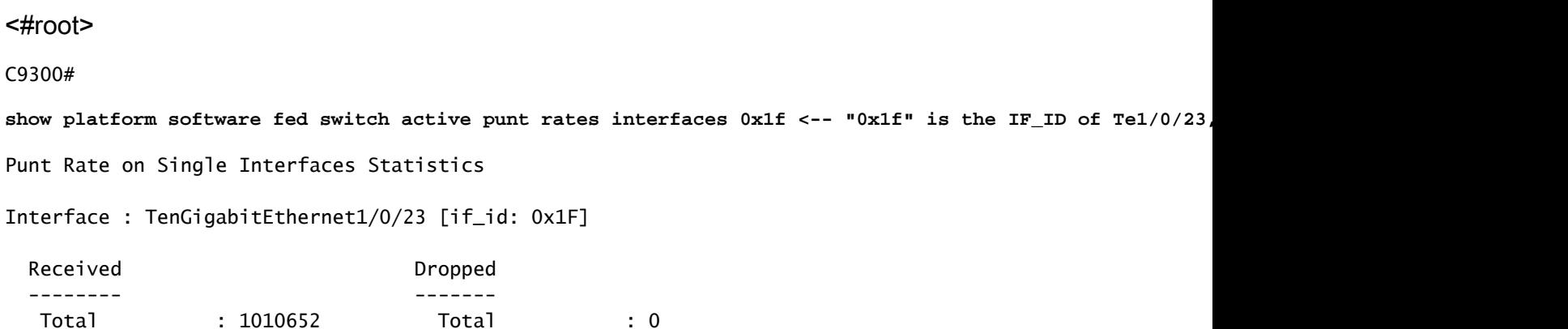

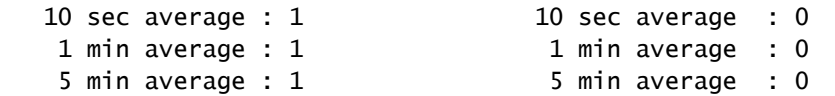

#### Per CPUQ punt stats on the interface (rate averaged over 10s interval)

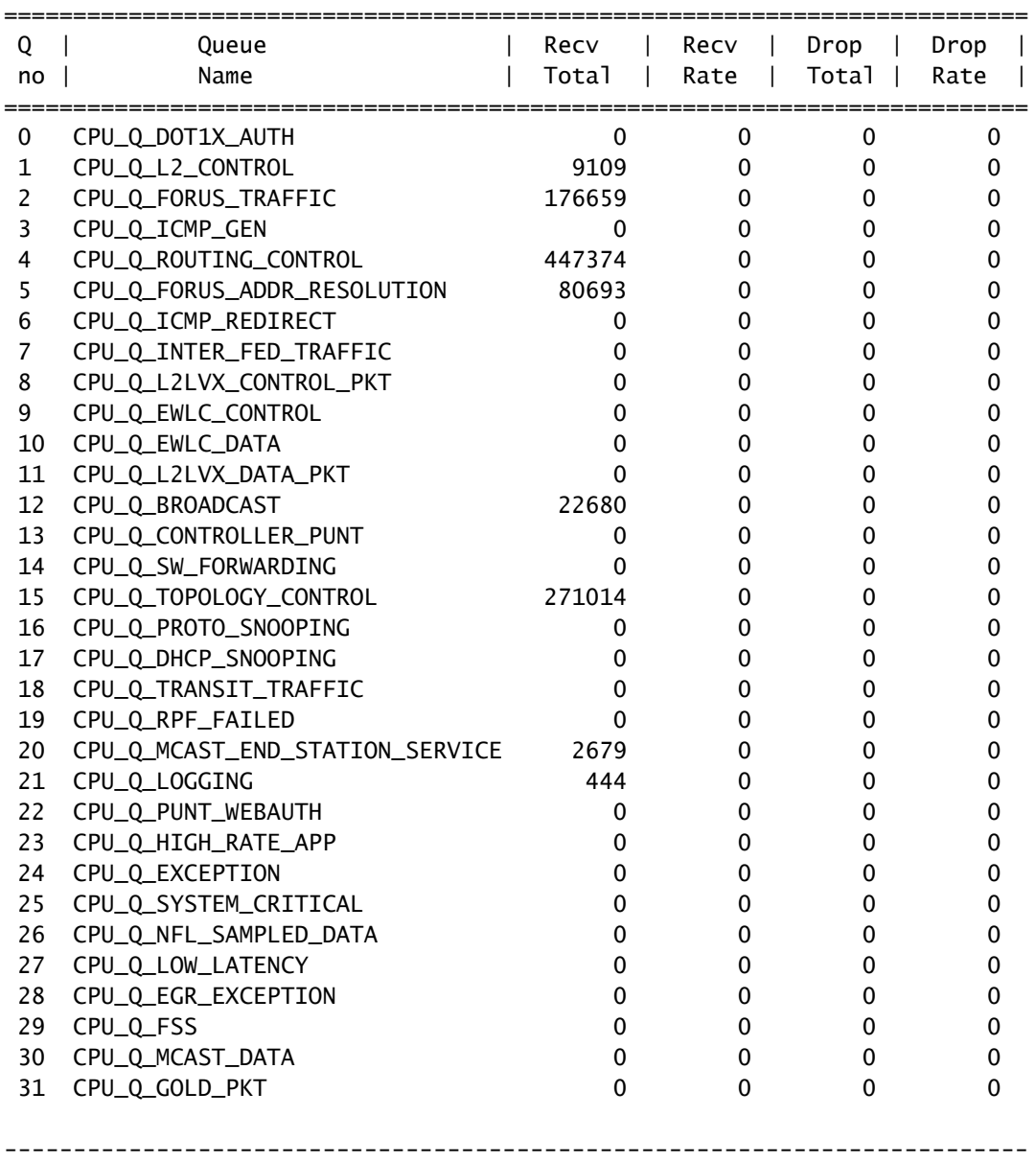

Ispeziona traffico associato alla CPU

La famiglia di switch Catalyst 9000 offre utility per il monitoraggio e la visualizzazione del traffico basato sulla CPU. Utilizzare questi strumenti per capire quale traffico viene indirizzato attivamente alla CPU.

EPC (Embedded Packet Capture)

L'EPC sul piano di controllo può essere eseguito in entrambe le direzioni (o in entrambe). Per il traffico puntuale, cattura in entrata. EPC sul piano di controllo può essere salvato nel buffer o nel file.

#### <#root>

```
C9300#
monitor capture CONTROL control-plane in match any buffer circular size 10
C9300#
show monitor capture CONTROL parameter <-- Check to ensure parameters are as expected.
    monitor capture CONTROL control-plane IN
    monitor capture CONTROL match any
    monitor capture CONTROL buffer size 10 circular
C9300#
monitor capture CONTROL start <-- Starts the capture.
Started capture point : CONTROL
C9300#
monitor capture CONTROL stop <-- Stops the capture.
Capture statistics collected at software:
    Capture duration - 5 seconds
    Packets received - 39
    Packets dropped - 0
    Packets oversized - 0
Bytes dropped in asic - 0
Capture buffer will exists till exported or cleared
Stopped capture point : CONTROL
```
I risultati dell'acquisizione possono essere visualizzati in un output breve o dettagliato.

#### <#root>

#### C9300#

**show monitor capture CONTROL buffer brief**

```
Starting the packet display ........ Press Ctrl + Shift + 6 to exit
```

```
 1 0.000000 5c:5a:c7:61:4c:5f -> 00:00:04:00:0e:00 ARP 64 192.168.10.1 is at 5c:5a:c7:61:4c:5f
    2 0.030643 00:00:00:00:00:00 -> 00:06:df:f7:20:01 0x0000 30 Ethernet II
    3 0.200016 5c:5a:c7:61:4c:5f -> 00:00:04:00:0e:00 ARP 64 192.168.10.1 is at 5c:5a:c7:61:4c:5f
    4 0.400081 5c:5a:c7:61:4c:5f -> 00:00:04:00:0e:00 ARP 64 192.168.10.1 is at 5c:5a:c7:61:4c:5f
    5 0.599962 5c:5a:c7:61:4c:5f -> 00:00:04:00:0e:00 ARP 64 192.168.10.1 is at 5c:5a:c7:61:4c:5f
    6 0.800067 5c:5a:c7:61:4c:5f -> 00:00:04:00:0e:00 ARP 64 192.168.10.1 is at 5c:5a:c7:61:4c:5f
   7 0.812456 00:1b:0d:a5:e2:a5 -> 01:80:c2:00:00:00 STP 60 RST. Root = 0/10/00:1b:53:bb:91:00 Cost
    8 0.829809 10.122.163.3 -> 224.0.0.2 HSRP 92 Hello (state Active)
    9 0.981313 10.122.163.2 -> 224.0.0.13 PIMv2 72 Hello
   10 1.004747 5c:5a:c7:61:4c:5f -> 00:00:04:00:0e:00 ARP 64 192.168.10.1 is at 5c:5a:c7:61:4c:5f
   11 1.200082 5c:5a:c7:61:4c:5f -> 00:00:04:00:0e:00 ARP 64 192.168.10.1 is at 5c:5a:c7:61:4c:5f
   12 1.399987 5c:5a:c7:61:4c:5f -> 00:00:04:00:0e:00 ARP 64 192.168.10.1 is at 5c:5a:c7:61:4c:5f
   13 1.599944 5c:5a:c7:61:4c:5f -> 00:00:04:00:0e:00 ARP 64 192.168.10.1 is at 5c:5a:c7:61:4c:5f
<snip>
```
C9300#

```
Frame 7: 60 bytes on wire (480 bits), 60 bytes captured (480 bits) on interface /tmp/epc_ws/wif_to_ts_p
    Interface id: 0 (/tmp/epc ws/wif to ts_pipe)
         Interface name: /tmp/epc_ws/wif_to_ts_pipe
     Encapsulation type: Ethernet (1)
     Arrival Time: May 3, 2023 23:58:11.727432000 UTC
     [Time shift for this packet: 0.000000000 seconds]
     Epoch Time: 1683158291.727432000 seconds
     [Time delta from previous captured frame: 0.012389000 seconds]
     [Time delta from previous displayed frame: 0.012389000 seconds]
     [Time since reference or first frame: 0.812456000 seconds]
     Frame Number: 7
     Frame Length: 60 bytes (480 bits)
     Capture Length: 60 bytes (480 bits)
     [Frame is marked: False]
     [Frame is ignored: False]
     [Protocols in frame: eth:llc:stp]
IEEE 802.3 Ethernet
     Destination: 01:80:c2:00:00:00 (01:80:c2:00:00:00)
         Address: 01:80:c2:00:00:00 (01:80:c2:00:00:00)
        .... ..0. .... .... .... .... = LG bit: Globally unique address (factory default)
        .... ...1 .... .... .... .... = IG bit: Group address (multicast/broadcast)
     Source: 00:1b:0d:a5:e2:a5 (00:1b:0d:a5:e2:a5)
         Address: 00:1b:0d:a5:e2:a5 (00:1b:0d:a5:e2:a5)
        .... ..0. .... .... .... .... = LG bit: Globally unique address (factory default)
        .... ...0 .... .... .... .... = IG bit: Individual address (unicast)
     Length: 39
     Padding: 00000000000000
Logical-Link Control
     DSAP: Spanning Tree BPDU (0x42)
         0100 001. = SAP: Spanning Tree BPDU
        \ldots \ldots 0 = IG Bit: Individual
     SSAP: Spanning Tree BPDU (0x42)
         0100 001. = SAP: Spanning Tree BPDU
        \ldots.... 0 = CR Bit: Command
     Control field: U, func=UI (0x03)
         000. 00.. = Command: Unnumbered Information (0x00)
        \ldots \ldots 11 = Frame type: Unnumbered frame (0x3)
Spanning Tree Protocol
     Protocol Identifier: Spanning Tree Protocol (0x0000)
     Protocol Version Identifier: Rapid Spanning Tree (2)
     BPDU Type: Rapid/Multiple Spanning Tree (0x02)
     BPDU flags: 0x3c, Forwarding, Learning, Port Role: Designated
         0... .... = Topology Change Acknowledgment: No
        .0... .... = Agreement: No
        \ldots. \ldots = Forwarding: Yes
         ...1 .... = Learning: Yes
         .... 11.. = Port Role: Designated (3)
         .... ..0. = Proposal: No
         .... ...0 = Topology Change: No
     Root Identifier: 0 / 10 / 00:1b:53:bb:91:00
         Root Bridge Priority: 0
         Root Bridge System ID Extension: 10
         Root Bridge System ID: 00:1b:53:bb:91:00 (00:1b:53:bb:91:00)
     Root Path Cost: 19
     Bridge Identifier: 32768 / 10 / 00:1b:0d:a5:e2:80
         Bridge Priority: 32768
         Bridge System ID Extension: 10
         Bridge System ID: 00:1b:0d:a5:e2:80 (00:1b:0d:a5:e2:80)
     Port identifier: 0x8025
     Message Age: 1
     Max Age: 20
```
 Hello Time: 2 Forward Delay: 15 Version 1 Length: 0

#### C9300#

monitor capture CONTROL buffer display-filter "frame.number==9" detailed <-- Most Wireshark display filt Starting the packet display ........ Press Ctrl + Shift + 6 to exit Frame 9: 64 bytes on wire (512 bits), 64 bytes captured (512 bits) on interface /tmp/epc\_ws/wif\_to\_ts\_p Interface id: 0 (/tmp/epc\_ws/wif\_to\_ts\_pipe) Interface name: /tmp/epc\_ws/wif\_to\_ts\_pipe Encapsulation type: Ethernet (1) Arrival Time: May 4, 2023 00:07:44.912567000 UTC [Time shift for this packet: 0.000000000 seconds] Epoch Time: 1683158864.912567000 seconds [Time delta from previous captured frame: 0.123942000 seconds] [Time delta from previous displayed frame: 0.000000000 seconds] [Time since reference or first frame: 1.399996000 seconds] Frame Number: 9 Frame Length: 64 bytes (512 bits) Capture Length: 64 bytes (512 bits) [Frame is marked: False] [Frame is ignored: False] [Protocols in frame: eth:ethertype:vlan:ethertype:arp] Ethernet II, Src: 5c:5a:c7:61:4c:5f (5c:5a:c7:61:4c:5f), Dst: 00:00:04:00:0e:00 (00:00:04:00:0e:00) Destination: 00:00:04:00:0e:00 (00:00:04:00:0e:00) Address: 00:00:04:00:0e:00 (00:00:04:00:0e:00) .... ..0. .... .... .... .... = LG bit: Globally unique address (factory default) .... ...0 .... .... .... .... = IG bit: Individual address (unicast) Source: 5c:5a:c7:61:4c:5f (5c:5a:c7:61:4c:5f) Address: 5c:5a:c7:61:4c:5f (5c:5a:c7:61:4c:5f) .... ..0. .... .... .... .... = LG bit: Globally unique address (factory default) .... ...0 .... .... .... .... = IG bit: Individual address (unicast) Type: 802.1Q Virtual LAN (0x8100) 802.1Q Virtual LAN, PRI: 0, DEI: 0, ID: 10 000. .... .... .... = Priority: Best Effort (default) (0) ...0 .... .... .... = DEI: Ineligible  $\ldots$  0000 0000 1010 = ID: 10 Type: ARP (0x0806) Padding: 0000000000000000000000000000 Trailer: 00000000 Address Resolution Protocol (reply) Hardware type: Ethernet (1) Protocol type: IPv4 (0x0800) Hardware size: 6 Protocol size: 4 Opcode: reply (2) Sender MAC address: 5c:5a:c7:61:4c:5f (5c:5a:c7:61:4c:5f) Sender IP address: 192.168.10.1 Target MAC address: 00:00:04:00:0e:00 (00:00:04:00:0e:00) Target IP address: 192.168.10.25

I risultati dell'acquisizione possono essere scritti direttamente nel file o esportati dal buffer.

#### C9300#

monitor capture CONTROL export location flash:control.pcap <-- Exports the current buffer to file. Exter

Export Started Successfully

Export completed for capture point CONTROL C9300# C9300#

**dir flash: | in control.pcap**

475231 -rw- 3972 May 4 2023 00:00:38 +00:00 control.pcap C9300#

#### Acquisizione pacchetti CPU FED

La famiglia di switch Catalyst 9000 supporta un'utility di debug che consente una maggiore visibilità dei pacchetti da e verso la CPU.

C9300#debug platform software fed switch active punt packet-capture ? buffer Configure packet capture buffer clear-filter Clear punt PCAP filter set-filter Specify wireshark like filter (Punt PCAP) start Start punt packet capturing stop Stop punt packet capturing

C9300#\$re fed switch active punt packet-capture buffer limit 16384 Punt PCAP buffer configure: one-time with buffer size 16384...done

C9300#show platform software fed switch active punt packet-capture status Punt packet capturing: disabled. Buffer wrapping: disabled Total captured so far: 0 packets. Capture capacity : 16384 packets

C9300#debug platform software fed switch active punt packet-capture start Punt packet capturing started.

C9300#debug platform software fed switch active punt packet-capture stop Punt packet capturing stopped. Captured 55 packet(s)

Il contenuto del buffer dispone di opzioni di output brevi e dettagliate.

<#root>

C9300#

**show platform software fed switch active punt packet-capture brief**

Punt packet capturing: disabled. Buffer wrapping: disabled Total captured so far: 55 packets. Capture capacity : 16384 packets

------ Punt Packet Number: 1, Timestamp: 2023/05/04 00:17:41.709 ----- interface : physical: TenGigabitEthernet1/0/2[if-id: 0x0000000a], pal: TenGigabitEthernet1/0/2 [if-id: metadata : cause: 109 [snoop packets], sub-cause: 1, q-no: 16, linktype: MCP\_LINK\_TYPE\_IP [1] ether hdr : dest mac: 0000.0400.0e00, src mac: 5c5a.c761.4c5f

ether hdr : vlan: 10, ethertype: 0x8100

------ Punt Packet Number: 2, Timestamp: 2023/05/04 00:17:41.909 ----- interface : physical: TenGigabitEthernet1/0/2[if-id: 0x0000000al. pal: TenGigabitEthernet1/0/2 [if-id: metadata : cause: 109 [snoop packets], sub-cause: 1, q-no: 16, linktype: MCP\_LINK\_TYPE\_IP [1] ether hdr : dest mac: 0000.0400.0e00, src mac: 5c5a.c761.4c5f ether hdr : vlan: 10, ethertype: 0x8100 ------ Punt Packet Number: 3, Timestamp: 2023/05/04 00:17:42.109 ----- interface : physical: TenGigabitEthernet1/0/2[if-id: 0x0000000a], pal: TenGigabitEthernet1/0/2 [if-id: metadata : cause: 109 [snoop packets], sub-cause: 1, q-no: 16, linktype: MCP LINK TYPE IP [1] ether hdr : dest mac: 0000.0400.0e00, src mac: 5c5a.c761.4c5f ether hdr : vlan: 10, ethertype: 0x8100 ------ Punt Packet Number: 4, Timestamp: 2023/05/04 00:17:42.309 ----- interface : physical: TenGigabitEthernet1/0/2[if-id: 0x0000000a], pal: TenGigabitEthernet1/0/2 [if-id: metadata : cause: 109 [snoop packets], sub-cause: 1, q-no: 16, linktype: MCP\_LINK\_TYPE\_IP [1] ether hdr : dest mac: 0000.0400.0e00, src mac: 5c5a.c761.4c5f ether hdr : vlan: 10, ethertype: 0x8100 ------ Punt Packet Number: 5, Timestamp: 2023/05/04 00:17:42.509 ----- interface : physical: TenGigabitEthernet1/0/2[if-id: 0x0000000al. pal: TenGigabitEthernet1/0/2 [if-id: metadata : cause: 109 [snoop packets], sub-cause: 1, q-no: 16, linktype: MCP\_LINK\_TYPE\_IP [1] ether hdr : dest mac: 0000.0400.0e00, src mac: 5c5a.c761.4c5f ether hdr : vlan: 10, ethertype: 0x8100 C9300# show platform software fed switch active punt packet-capture detailed <-- Detailed provides the same in: Punt packet capturing: disabled. Buffer wrapping: disabled Total captured so far: 55 packets. Capture capacity : 16384 packets ------ Punt Packet Number: 1, Timestamp: 2023/05/04 00:17:41.709 ----- interface : physical: TenGigabitEthernet1/0/2[if-id: 0x0000000a], pal: TenGigabitEthernet1/0/2 [if-id: metadata : cause: 109 [snoop packets], sub-cause: 1, q-no: 16, linktype: MCP\_LINK\_TYPE\_IP [1] ether hdr : dest mac: 0000.0400.0e00, src mac: 5c5a.c761.4c5f ether hdr : vlan: 10, ethertype: 0x8100 Packet Data Hex-Dump (length: 68 bytes) : 000004000E005C5A C7614C5F8100000A 0806000108000604 00025C5AC7614C5F C0A80A0100000400 0E00C0A80A190000 0000000000000000 0000000000000000 E9F1C9F3 Doppler Frame Descriptor :  $f$ dFormat = 0x4 systemTtl = 0xe  $loadBa1Hash1$  = 0x20  $loadBa1Hash2$  = 0xc  $spanSessionMap = 0$  forwardingMode = 0  $\text{destModIndex}$  = 0 skipIdIndex = 0  $srcGpn = 0x2$  gosLabel = 0x83 srcCos = 0 ingressTranslatedVlan = 0x7 bpdu  $= 0$  spanHistory  $= 0$  $sgt$  = 0 fpeFirstHeaderType = 0  $srcV$ a = 0xa rcpServiceId = 0x1  $wcepSkip = 0$  srcPortLeIndex = 0x1  $cryptofrotocol$  = 0 debugTagId = 0  $\text{vrfId}$  = 0 saIndex = 0  $pendingAfdLabel$  = 0 destClient = 0x1  $appId = 0$  finalStationIndex = 0x74  $decryptSuccess = 0$  encryptSuccess = 0

 $rcpMissResults = 0$  stackedFdPresent = 0  $spanDirection = 0$  egressRedirect = 0  $redirectIndex = 0$  exceptionLabel = 0

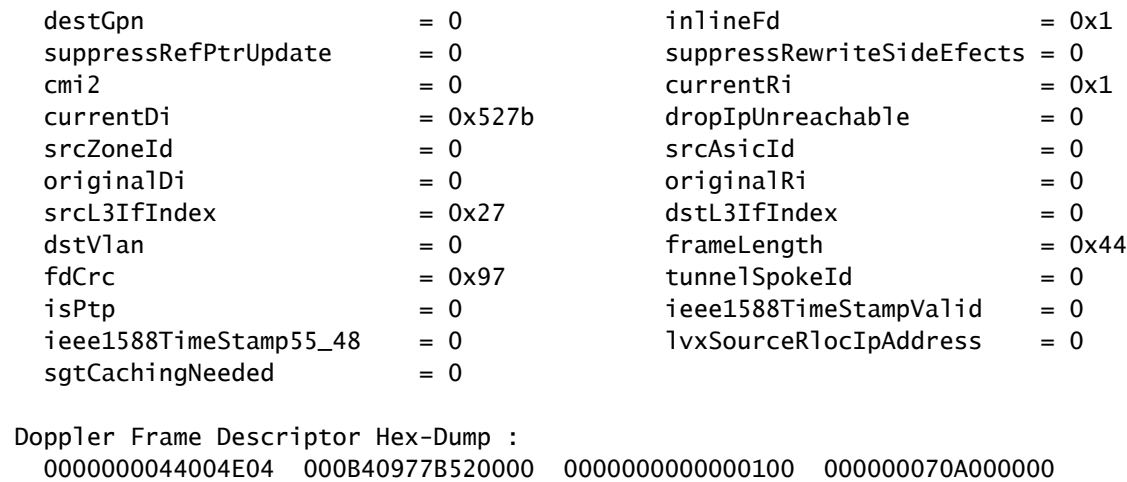

0000000001000010 0000000074000100 0000000027830200 0000000000000000

Sono disponibili molti filtri di visualizzazione. Sono supportati i filtri di visualizzazione più comuni di Wireshark.

#### <#root>

C9300#

**show platform software fed switch active punt packet-capture display-filter-help** FED Punject specific filters : 1. fed.cause FED punt or inject cause 2. fed.linktype FED linktype 3. fed.pal if id FED platform interface ID 4. fed.phy\_if\_id FED physical interface ID 5. fed.queue FED Doppler hardware queue 6. fed.subcause FED punt or inject sub cause Generic filters supported : 7. arp **Is this an ARP packet** 8. bootp **DHCP** packets [Macro] 9. cdp Is this a CDP packet 10. eth Does the packet have an Ethernet header 11. eth.addr Ethernet source or destination MAC address 12. eth.dst Ethernet destination MAC address 13. eth.ig IG bit of ethernet destination address (broadcast/multicast) 14. eth.src Ethernet source MAC address 15. eth.type Ethernet type 16. gre The Is this a GRE packet 17. icmp Is this a ICMP packet 18. icmp.code ICMP code 19. icmp.type ICMP type 20. icmpv6 Is this a ICMPv6 packet 21. icmpv6.code ICMPv6 code 22. icmpv6.type ICMPv6 type 23. ip Does the packet have an IPv4 header 24. ip.addr IPv4 source or destination IP address 25. ip.dst IPv4 destination IP address 26. ip.flags.df IPv4 dont fragment flag 27. ip.flags.mf IPv4 more fragments flag 28. ip.frag\_offset IPv4 fragment offset 29. ip.proto Protocol used in datagram 30. ip.src IPv4 source IP address

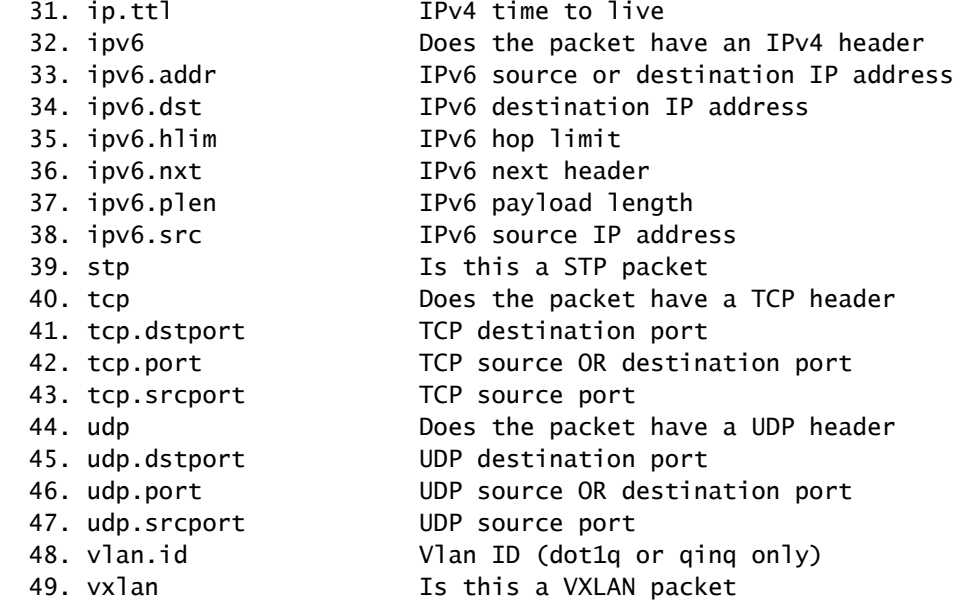

#### C9300#

**show platform software fed switch active punt packet-capture display-filter arp brief**

Punt packet capturing: disabled. Buffer wrapping: disabled Total captured so far: 55 packets. Capture capacity : 16384 packets

------ Punt Packet Number: 1, Timestamp: 2023/05/04 00:17:41.709 ----- interface : physical: TenGigabitEthernet1/0/2[if-id: 0x0000000a], pal: TenGigabitEthernet1/0/2 [if-id: metadata : cause: 109 [snoop packets], sub-cause: 1, q-no: 16, linktype: MCP\_LINK\_TYPE\_IP [1] ether hdr : dest mac: 0000.0400.0e00, src mac: 5c5a.c761.4c5f ether hdr : vlan: 10, ethertype: 0x8100

------ Punt Packet Number: 2, Timestamp: 2023/05/04 00:17:41.909 ----- interface : physical: TenGigabitEthernet1/0/2[if-id: 0x0000000a], pal: TenGigabitEthernet1/0/2 [if-id: metadata : cause: 109 [snoop packets], sub-cause: 1, q-no: 16, linktype: MCP\_LINK\_TYPE\_IP [1] ether hdr : dest mac: 0000.0400.0e00, src mac: 5c5a.c761.4c5f ether hdr : vlan: 10, ethertype: 0x8100  $<$ snip $>$ 

I filtri possono essere applicati anche come filtri di acquisizione.

#### <#root>

C9300#

show platform software fed switch active punt packet-capture set-filter arp <-- Most common Wireshark f:

Filter setup successful. Captured packets will be cleared

C9300#\$e fed switch active punt packet-capture status Punt packet capturing: disabled. Buffer wrapping: disabled Total captured so far: 0 packets. Capture capacity : 16384 packets Capture filter : "arp"

## Scenari comuni

## Perdita ICMP (Ping) intermittente su IP locale

Il traffico che viene inoltrato a un IP locale su uno switch viene puntato nella coda Forus (letteralmente "per noi"). L'incremento rilevato nella coda Forus CoPP si riferisce ai pacchetti ignorati destinati allo switch locale. Si tratta di un'operazione relativamente semplice e concettuale.

In alcune condizioni, tuttavia, il traffico destinato localmente potrebbe non essere correttamente correlato alle cadute dei Forus.

Con un sufficiente flusso di traffico basato sulla CPU, il percorso punt diventa sovraccarico oltre la capacità del CoPP di stabilire la priorità del traffico da controllare. Il traffico viene sorvegliato "in modo silenzioso" su base "first-in" e "first-out".

In questo scenario, si vede la prova di policing control-plane in grandi volumi, ma il tipo di traffico di interesse (Forus in questo esempio) non necessariamente aumenta attivamente.

In sintesi, se il volume del traffico basato sulla CPU è eccezionalmente elevato, come dimostrato dal policing CoPP attivo e dimostrato con l'acquisizione di pacchetti o il debug del punt FED, è possibile che si verifichi una perdita non allineata alla coda su cui si sta eseguendo la risoluzione dei problemi. In questo scenario, determinare il motivo per cui è presente una quantità eccessiva di traffico basato sulla CPU e adottare misure per alleggerire il carico sul control plane.

### Reindirizzamenti ICMP elevati e funzionamento DHCP lento

Il protocollo CoPP sugli switch Catalyst serie 9000 è organizzato in 32 code hardware. Queste 32 code hardware sono allineate a 20 indici dei singoli policer. Ogni indice del policer è correlato a una o più code hardware.

Dal punto di vista funzionale, questo significa che più classi di traffico condividono un indice di un policer e sono soggette a un valore di policer aggregato comune.

Un problema comune rilevato sugli switch con gli agenti di inoltro DHCP abilitati comporta una risposta DHCP lenta. I client sono in grado di ottenere gli indirizzi IP in modo sporadico, ma sono necessari diversi tentativi per completare l'operazione e alcuni client scadono.

 La coda di reindirizzamento ICMP e la coda Broadcast condividono un indice policer, quindi un elevato volume di traffico ricevuto e indirizzato dalla stessa interfaccia virtuale dello switch (SVI) influisce sulle applicazioni che si basano sul traffico broadcast. Ciò è particolarmente evidente quando lo switch funge da agente di inoltro.

Questo documento offre una spiegazione dettagliata del concetto e del modo per mitigare i [problemi](https://www.cisco.com/c/it_it/support/docs/switches/catalyst-9300-series-switches/217429-troubleshoot-slow-or-intermittent-dhcp-o.html): Risoluzione de[i problemi DHCP sugli agenti di inoltro DHCP Catalyst 9000](https://www.cisco.com/c/it_it/support/docs/switches/catalyst-9300-series-switches/217429-troubleshoot-slow-or-intermittent-dhcp-o.html)

## Ulteriori risorse

[Risoluzione dei problemi relativi a DHCP lenti o intermittenti sugli agenti di inoltro DHCP Catalyst](https://www.cisco.com/c/it_it/support/docs/switches/catalyst-9300-series-switches/217429-troubleshoot-slow-or-intermittent-dhcp-o.html) [9000](https://www.cisco.com/c/it_it/support/docs/switches/catalyst-9300-series-switches/217429-troubleshoot-slow-or-intermittent-dhcp-o.html)

[Configurazione dell'acquisizione di pacchetti CPU FED sugli switch Catalyst 9000](https://www.cisco.com/c/it_it/support/docs/ios-nx-os-software/ios-xe-gibraltar-16121/216746-configure-punt-inject-fed-packet-capture.html)

[Switch Catalyst 9300: configurazione di Control Plane Policing](/content/en/us/td/docs/switches/lan/catalyst9300/software/release/17-3/configuration_guide/sec/b_173_sec_9300_cg/configuring_control_plane_policing.html)

[Configurazione dell'acquisizione dei pacchetti - Guida alla configurazione della gestione della rete,](/content/en/us/td/docs/switches/lan/catalyst9300/software/release/17-6/configuration_guide/nmgmt/b_176_nmgmt_9300_cg/configuring_packet_capture.html) [Cisco IOS XE Bengaluru 17.6.x \(switch Catalyst 9300\)](/content/en/us/td/docs/switches/lan/catalyst9300/software/release/17-6/configuration_guide/nmgmt/b_176_nmgmt_9300_cg/configuring_packet_capture.html)

[Funzionamento e risoluzione dei problemi di snooping DHCP sugli switch Catalyst 9000](https://www.cisco.com/c/it_it/support/docs/ip/dynamic-host-configuration-protocol-dhcp-dhcpv6/217055-operate-and-troubleshoot-dhcp-snooping.html#toc-hId-801351267)

### Informazioni su questa traduzione

Cisco ha tradotto questo documento utilizzando una combinazione di tecnologie automatiche e umane per offrire ai nostri utenti in tutto il mondo contenuti di supporto nella propria lingua. Si noti che anche la migliore traduzione automatica non sarà mai accurata come quella fornita da un traduttore professionista. Cisco Systems, Inc. non si assume alcuna responsabilità per l'accuratezza di queste traduzioni e consiglia di consultare sempre il documento originale in inglese (disponibile al link fornito).